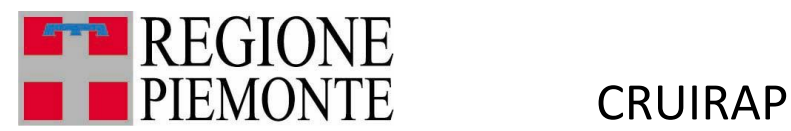

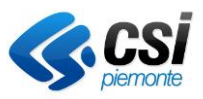

# **CRUSCOTTO DI ANALISI IRAP (IMPOSTA REGIONALE SULLE ATTIVITÀ PRODUTTIVE)**

Manuale utente

**Report:**

MUT-CRUIRAP\_IRAP\_V01 **Uso Esterno CSI-Piemonte**

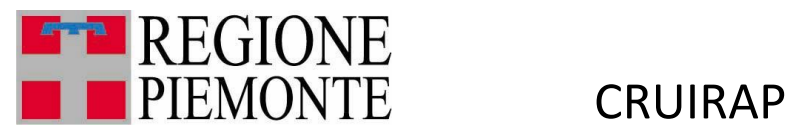

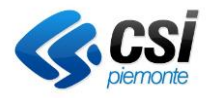

Analisi standard

Analisi prediction e what if analysis

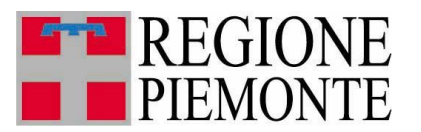

**CRUIRAP** 

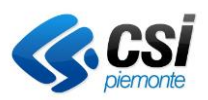

# Sommario

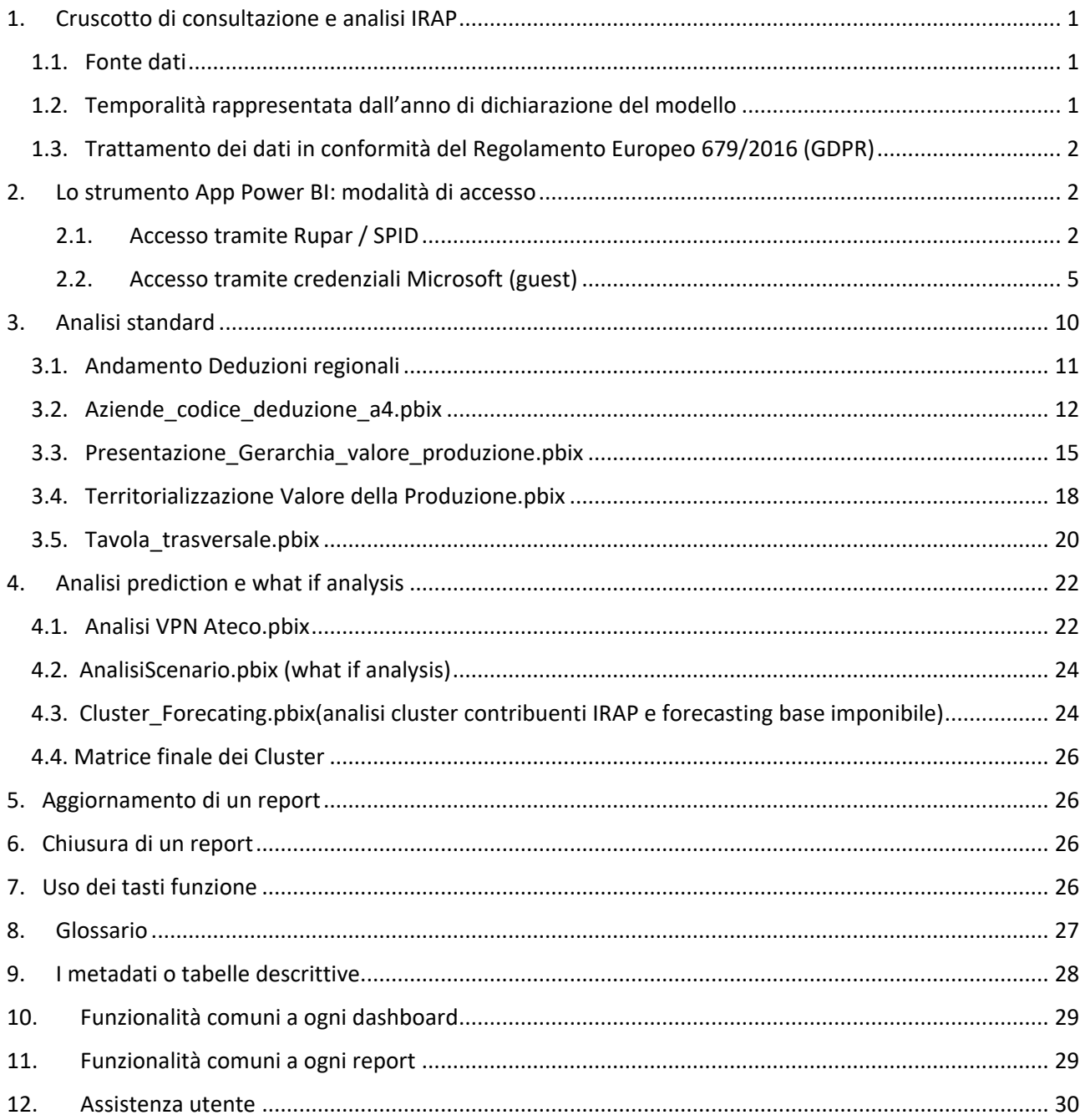

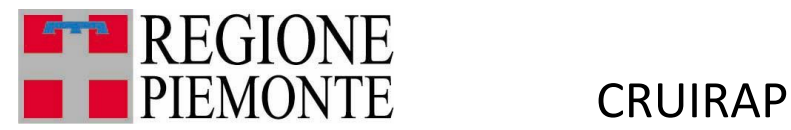

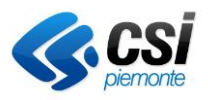

# <span id="page-3-0"></span>1. Cruscotto di consultazione e analisi IRAP

Il cruscotto di consultazione dati, permette di verificare le evidenze statistiche emerse dall'elaborazione dei dati dichiarativi fiscali dei contribuenti piemontesi, forniti da Agenzia delle Entrate tramite Sogei e già confluiti nell'utilizzo delle tecniche di Big data Analytics, sfruttando le potenzialità tecnologiche della Smart Data Platform di CSI-Piemonte.

Il sistema, fruibile come web application tramite browser, prevede di fruire di percorsi di navigazione nei dati predefiniti attraverso una reportistica standard, ovvero di costruire analisi personalizzate selezionando le variabili d'interesse, le dimensioni di analisi e infine i filtri successivi di dettaglio.

E' altresì prevista la fruizione di una reportistica mirata volta a costruire indicatori combinati, corrispondenti a modelli predittivi di analisi.

La rappresentazione è disponibile sia in forma tabellare, sia in forma grafica, secondo i più consueti formati utilizzati, prevedendo inoltre la possibilità di effettuare un download dei dati in formato compatibili con i fogli elettronici di produttività individuale.

Il comando di connessione è il seguente:

[https://app.powerbi.com/Redirect?action=OpenApp&appId=8ab3d8ef-54b8-4b67-a231](https://app.powerbi.com/Redirect?action=OpenApp&appId=8ab3d8ef-54b8-4b67-a231-b8defc2cf716&ctid=083b3f56-eac4-4342-a499-b900d5310923&noSignUpCheck=1&domain_hint=ruparpiemonte.it) [b8defc2cf716&ctid=083b3f56-eac4-4342-a499](https://app.powerbi.com/Redirect?action=OpenApp&appId=8ab3d8ef-54b8-4b67-a231-b8defc2cf716&ctid=083b3f56-eac4-4342-a499-b900d5310923&noSignUpCheck=1&domain_hint=ruparpiemonte.it) [b900d5310923&noSignUpCheck=1&domain\\_hint=ruparpiemonte.it](https://app.powerbi.com/Redirect?action=OpenApp&appId=8ab3d8ef-54b8-4b67-a231-b8defc2cf716&ctid=083b3f56-eac4-4342-a499-b900d5310923&noSignUpCheck=1&domain_hint=ruparpiemonte.it)

#### <span id="page-3-1"></span>1.1. Fonte dati

- Base dati storicizzata (dichiarazioni IRAP dal 2010 al 2018 (all'ultimo anno disponibile alla data del documento)); integrata con altre fonti fiscali (dichiarazioni redditi e IVA, versamenti IRAP):
	- OSSFISC (Osservatorio Fiscalità), per dichiarazioni modelli IRAP, UNICO e IVA:
- associata a fonti non fiscali (anagrafe imprese, sistema informativo lavoro):
	- AAEP (Anagrafe Attività Economiche e Produttive):
	- ASIA (Archivio Statistico Imprese Attive)

# <span id="page-3-2"></span>1.2. Temporalità rappresentata dall'anno di dichiarazione del modello

I dati oggetto di analisi sono classificati in base all'anno di dichiarazione del modello, secondo la regola per cui anno di dichiarazione = anno di imposta+1. A esempio, l'analisi delle dichiarazioni modello 2018 si riferiscono all'anno di dichiarazione 2018 e di conseguenza all'anno di imposta 2017.

Per ciascun anno di dichiarazione abbiamo le tre forniture che rappresentano i tre momenti di acquisizione dati:

- 1. prima fornitura a maggio relativa all'80% delle dichiarazioni;
- 2. seconda fornitura a ottobre relativa alla restante parte fino a rappresentare la totalità;

MUT-CRUIRAP\_IRAP\_V01 **Uso Esterno CSI-iemonte**

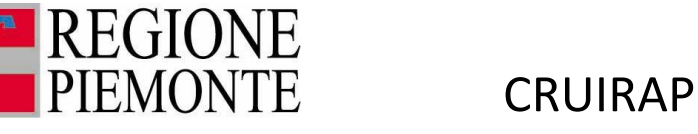

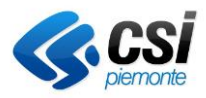

3. terza fornitura a giugno che contiene le correttive dell'anno precedente.

In presenza di più dichiarazioni per lo stesso soggetto Irap, viene mantenuta quella più recente secondo le regole condivise con Sogei :

- viene definito il periodo di imposta con le date di inizio e fine;
- ordinata la base dati anagrafica Irap per i campi elencati nel seguito e scartato le dichiarazioni successive alla prima
	- o codice fiscale del dichiarante
	- o periodo di imposta : anno, mese, giorno di inizio periodo anno, mese, giorno di fine periodo
	- o decrescente di stato di autorizzazione
	- o decrescente di stato di autorizzazione 36B
	- o decrescente flag casella integrativa a favore (eliminato a partire dal modello 2017)
	- o decrescente flag integrativa
	- o decrescente flag casella integrativa art. 2
	- o decrescente flag correttiva
	- o decrescente progressivo della dichiarazione

# <span id="page-4-0"></span>1.3. Trattamento dei dati in conformità del Regolamento Europeo 679/2016 (GDPR)

L'utilizzo anonimizzato ed aggregato dell'informazione garantisce che vengano rispettati i requisiti secondo quanto stabilito da Reg.UE n.679/2016 (DGPR)

# <span id="page-4-1"></span>2. Lo strumento App Power BI: modalità di accesso

Queste procedure descrivono come eseguire il primo login a un report Power BI condiviso tramite la modalità App.

Di seguito sono elencati i passaggi corredati da schermate esemplificative.

2.1.Accesso tramite Rupar / SPID

<span id="page-4-2"></span>Copiare e incollare sul browser il link della dashboard:

[https://app.powerbi.com/Redirect?action=OpenApp&appId=460a4092-30ea-44ca-a23b](https://app.powerbi.com/Redirect?action=OpenApp&appId=460a4092-30ea-44ca-a23b-fa26ce0c4f9d&ctid=083b3f56-eac4-4342-a499-b900d5310923&noSignUpCheck=1&domain_hint=ruparpiemonte.it)[fa26ce0c4f9d&ctid=083b3f56-eac4-4342-a499](https://app.powerbi.com/Redirect?action=OpenApp&appId=460a4092-30ea-44ca-a23b-fa26ce0c4f9d&ctid=083b3f56-eac4-4342-a499-b900d5310923&noSignUpCheck=1&domain_hint=ruparpiemonte.it) [b900d5310923&noSignUpCheck=1&domain\\_hint=ruparpiemonte.it](https://app.powerbi.com/Redirect?action=OpenApp&appId=460a4092-30ea-44ca-a23b-fa26ce0c4f9d&ctid=083b3f56-eac4-4342-a499-b900d5310923&noSignUpCheck=1&domain_hint=ruparpiemonte.it)

Cliccare su "Accedi".

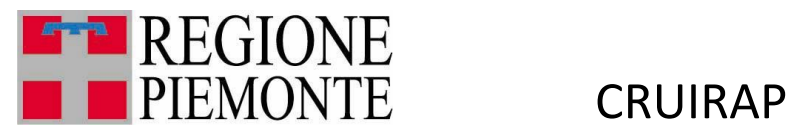

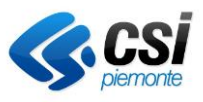

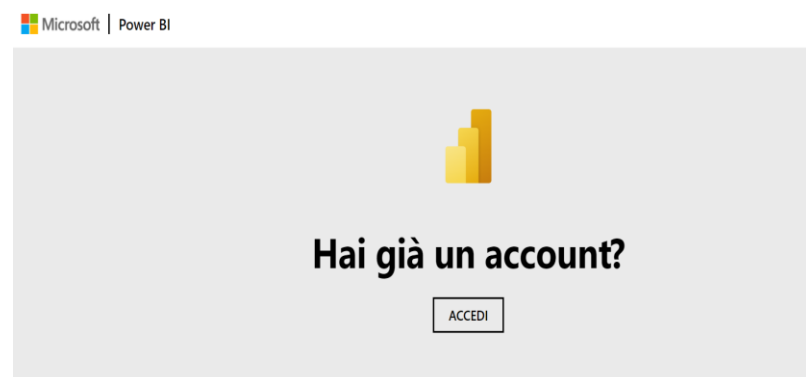

Alla comparsa della maschera di login inserire la seguente mail con questo formato:

powerb[i@regione.piemonte.it](mailto:m.rossi@regione.piemonte.it)

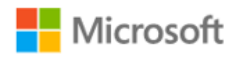

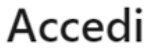

powerbi@regione.piemonte.it

Problemi di accesso all'account?

Avanti

Accedere selezionando il vostro certificato digitale oppure username e password:

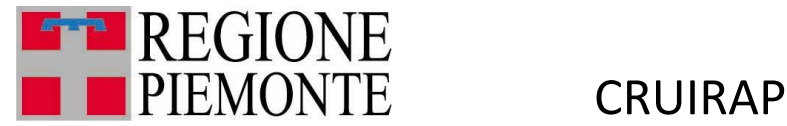

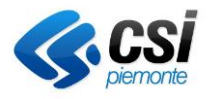

# Area di autenticazione

#### Accesso tramite username e password

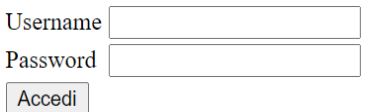

#### Accesso tramite username, password e PIN

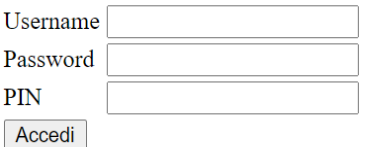

### Accesso tramite certificato digitale

Accedi

Dopo aver selezionato il certificato comparirà questa pagina, cliccare su Accetto:

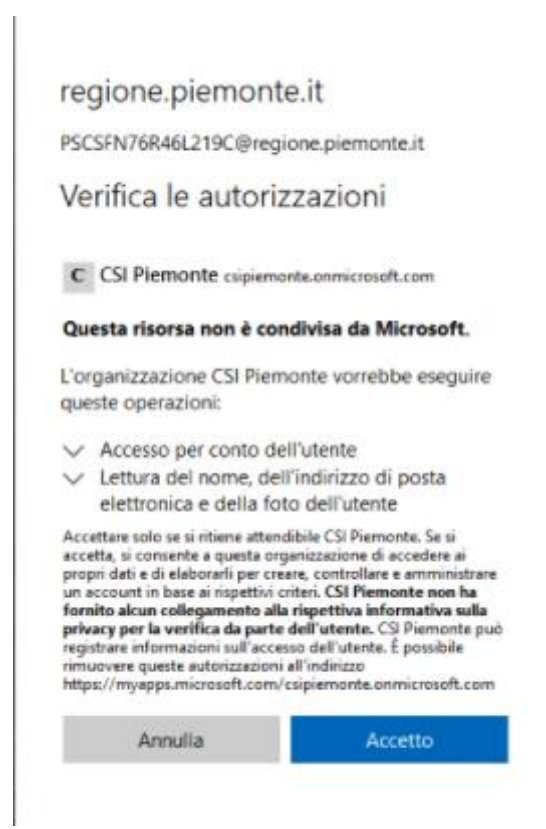

In questo modo si potrà accedere alla dashboard linkata.

MUT-CRUIRAP\_IRAP\_V01 **Uso Esterno CSI-iemonte**

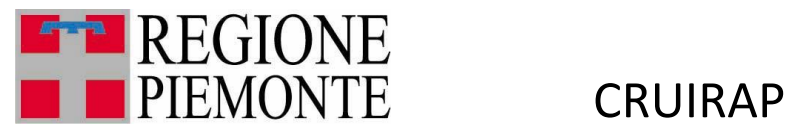

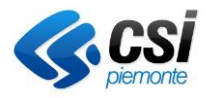

#### 2.2.Accesso tramite credenziali Microsoft (guest)

<span id="page-7-0"></span>Se non si hanno a disposizione credenziali Rupar o SPID, si può accedere al servizio utilizzando le credenziali Microsoft.

Effettuare il login sulla casella di posta che è stata indicata per la fornitura delle credenziali.

Nella posta in arrivo si vedrà un'email da "Microsoft Invitations per conto di CSI Piemonte". Nel testo dell'email sarà presente il link con cui fare il primo accesso. Cliccare su "Accetta l'invito".

**O** Eseguire un'azione relativa a questo messaggio di posta elettronica solo se si ritiene attendibile la persona e l'organizzazione indicate. In casi rasi è possibile che le persone ricevano inviti fraudolenti da utenti malintenzionati che impersonano società legittime. Se la ricezione di questo invito non era prevista, continuare con cautela.

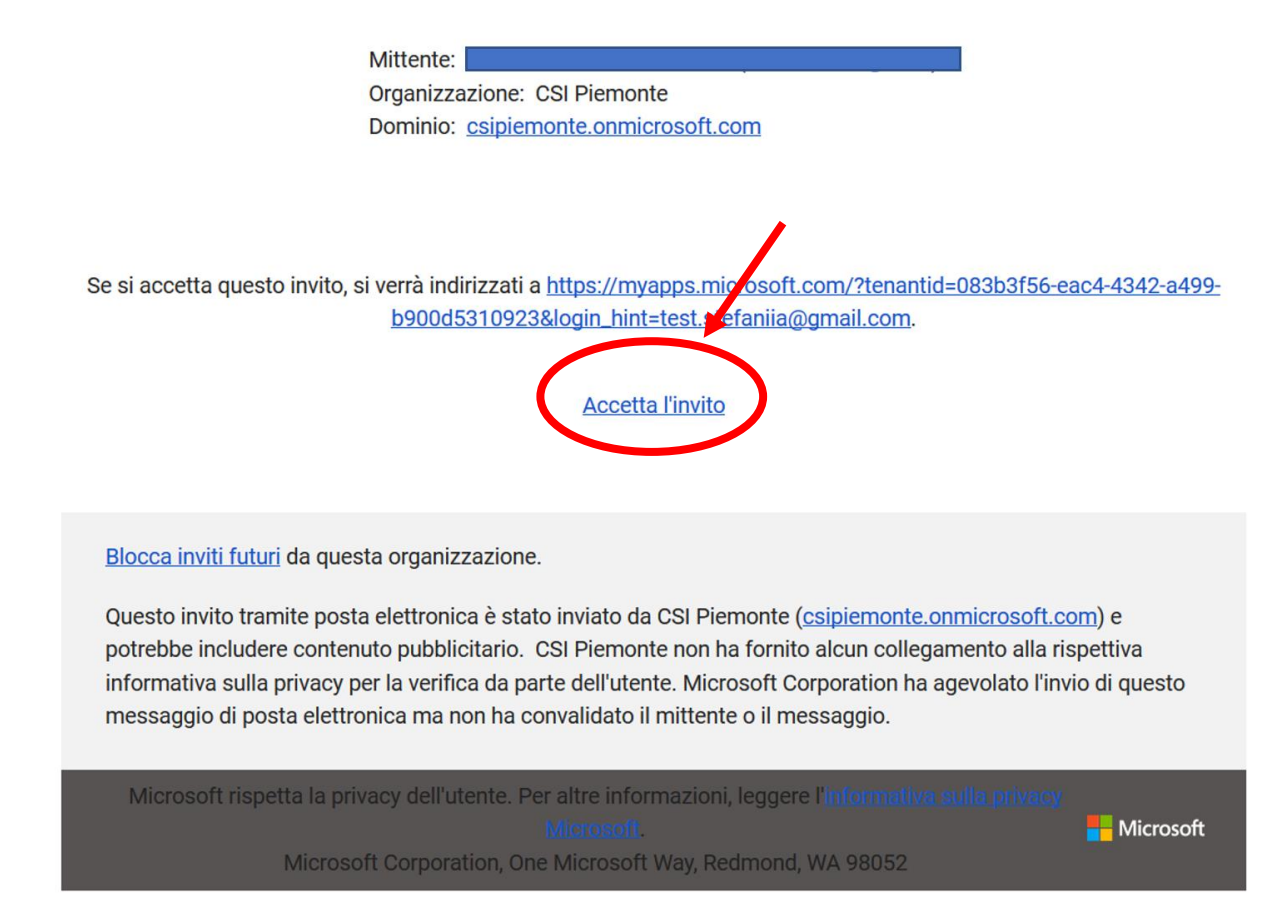

A questo punto, se non si è in possesso di un account Microsoft, si verrà reindirizzati alla creazione di un account. Altrimenti, si potrà effettuare il login con le proprie credenziali di Microsoft.

Di seguito mostriamo il caso in cui sia necessario creare un account Microsoft.

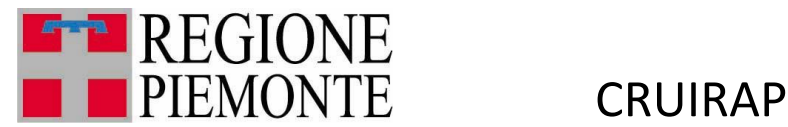

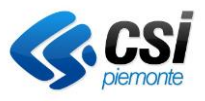

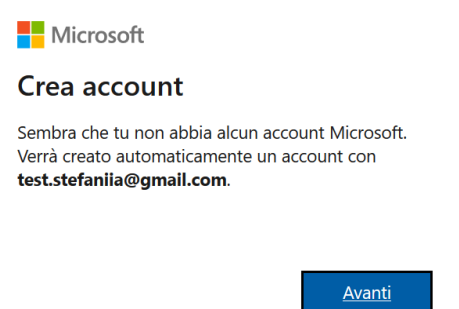

Creare una password per il proprio account, che verrà utilizzata per le successive connessioni al servizio Power BI.

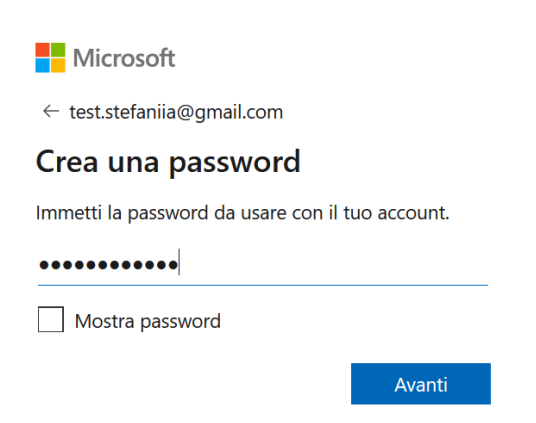

Per un corretto funzionamento del servizio, è necessario che l'età indicata sia maggiore di diciotto anni.

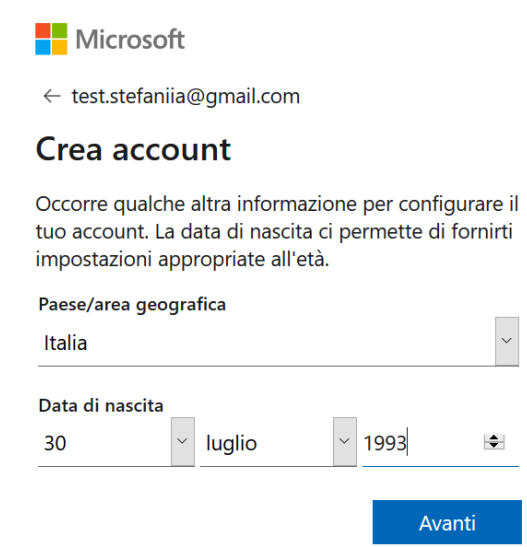

MUT-CRUIRAP\_IRAP\_V01 **Uso Esterno CSI-iemonte**

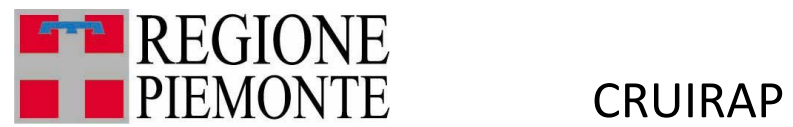

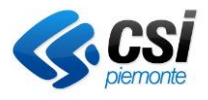

A questo punto, verrà mandato un codice di verifica all'indirizzo email indicato in fase di creazione dell'account.

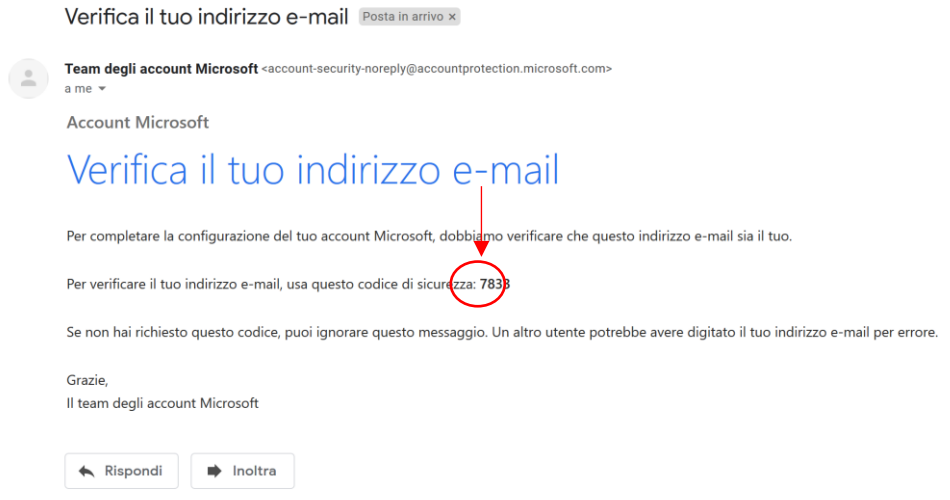

Inserire il codice di verifica e premere "Avanti".

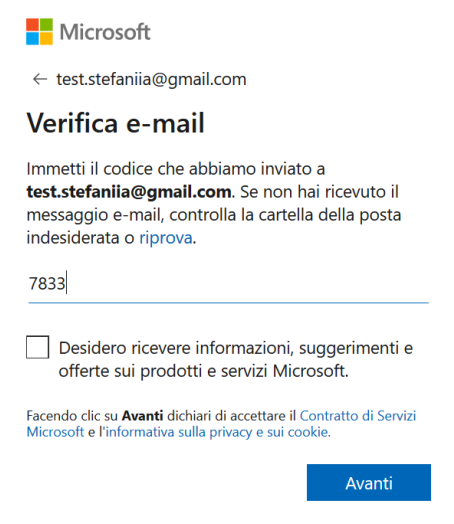

Ora Microsoft potrebbe verificare che l'utente non sia un robot. Premendo avanti si dovrà risolvere un semplice puzzle.

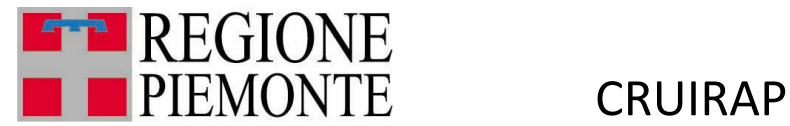

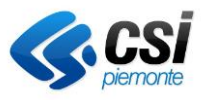

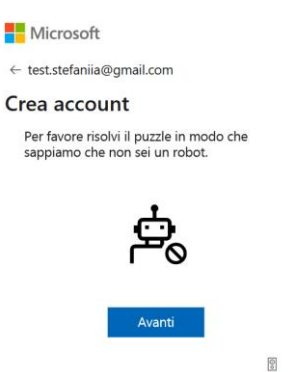

Al termine dell'abilitazione si dovrà vedere la seguente schermata. Se non si è ancora stati abilitati a una specifica app, la schermata potrebbe essere vuota.

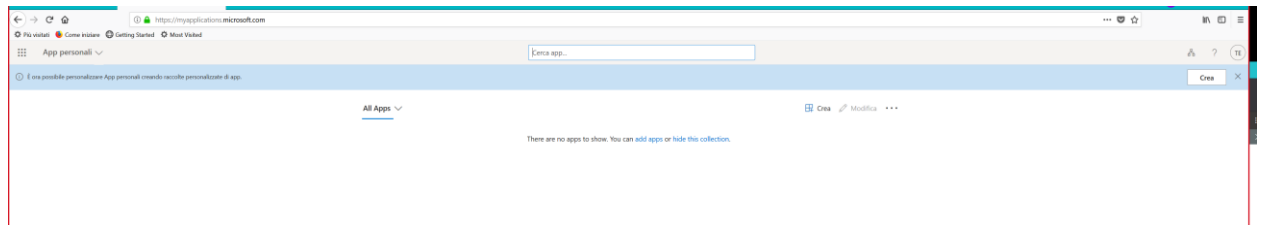

A questo punto si potrà aprire il link al servizio Power BI fornito dopo l'abilitazione.

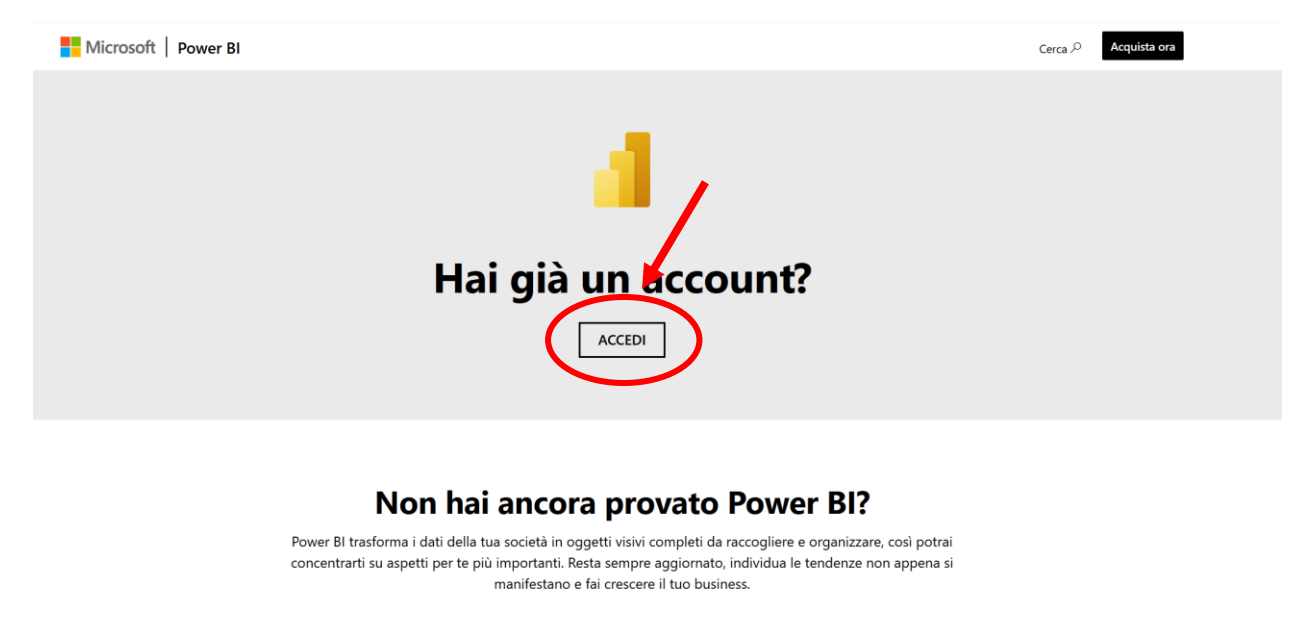

**PROVA GRATUITAMENTE** 

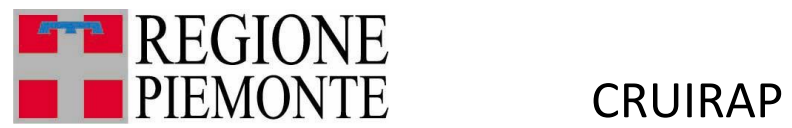

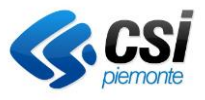

Cliccando su "Accedi", si verrà reindirizzati all'accesso al servizio Power BI. Utilizzare indirizzo email e password usati in fase di creazione dell'account Microsoft.

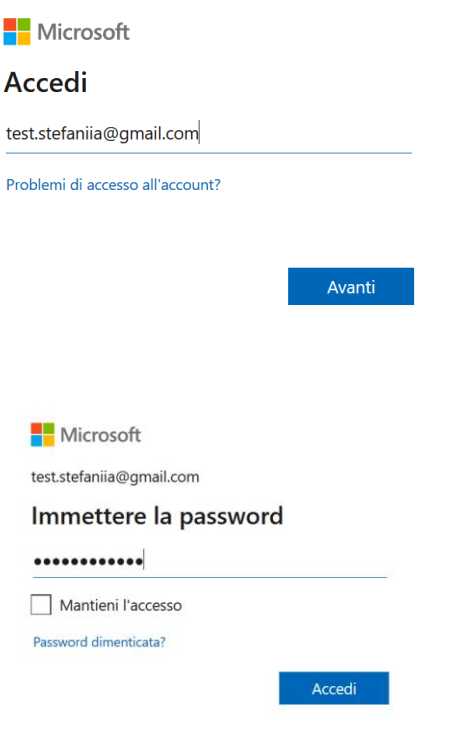

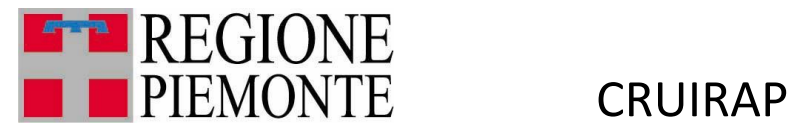

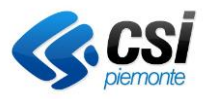

# <span id="page-12-0"></span>3. Analisi standard

Gli interventi normativi a livello nazionale, hanno modificato nel tempo la figura del tributo IRAP agendo su tre fronti principali: la determinazione delle aliquote base, le deduzioni della base imponibile e l'autonomia impositiva delle regioni.

Con la Legge di Stabilità 2015 viene ridotta la base imponibile dell'Irap eliminando la componente relativa al lavoro con contratti a tempo indeterminato. Dalla data in vigore dell'imposta, gli interventi normativi relativi alla base imponibile IRAP si sono susseguiti in maniera costante nel tempo a favore della componente lavoro.

Il Governo è intervenuto per ridurre i costi del datore di lavoro per i lavoratori assunti a tempo indeterminato, inoltre, vengono pervisti aumenti delle deduzioni forfettarie per aumenti occupazionali con contratti a tempo indeterminato.

Considerando le tematiche sopra citate è stato sviluppato e strutturato un elenco di report base che sono classificati come "Analisi standard".

I report messi a disposizione dall'applicazione Power Bi desktop sono elencati nei paragrafi seguenti. Per accedere ad uno dei report disponibili, è sufficiente selezionarlo con un clic.

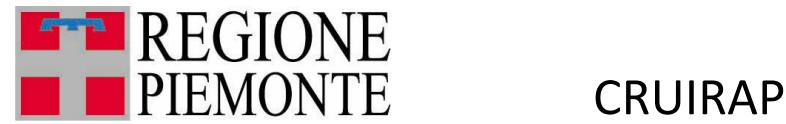

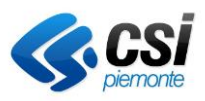

# <span id="page-13-0"></span>3.1. Andamento Deduzioni regionali

Analisi in serie storica delle deduzioni nazionali e regionali sul costo del lavoro.

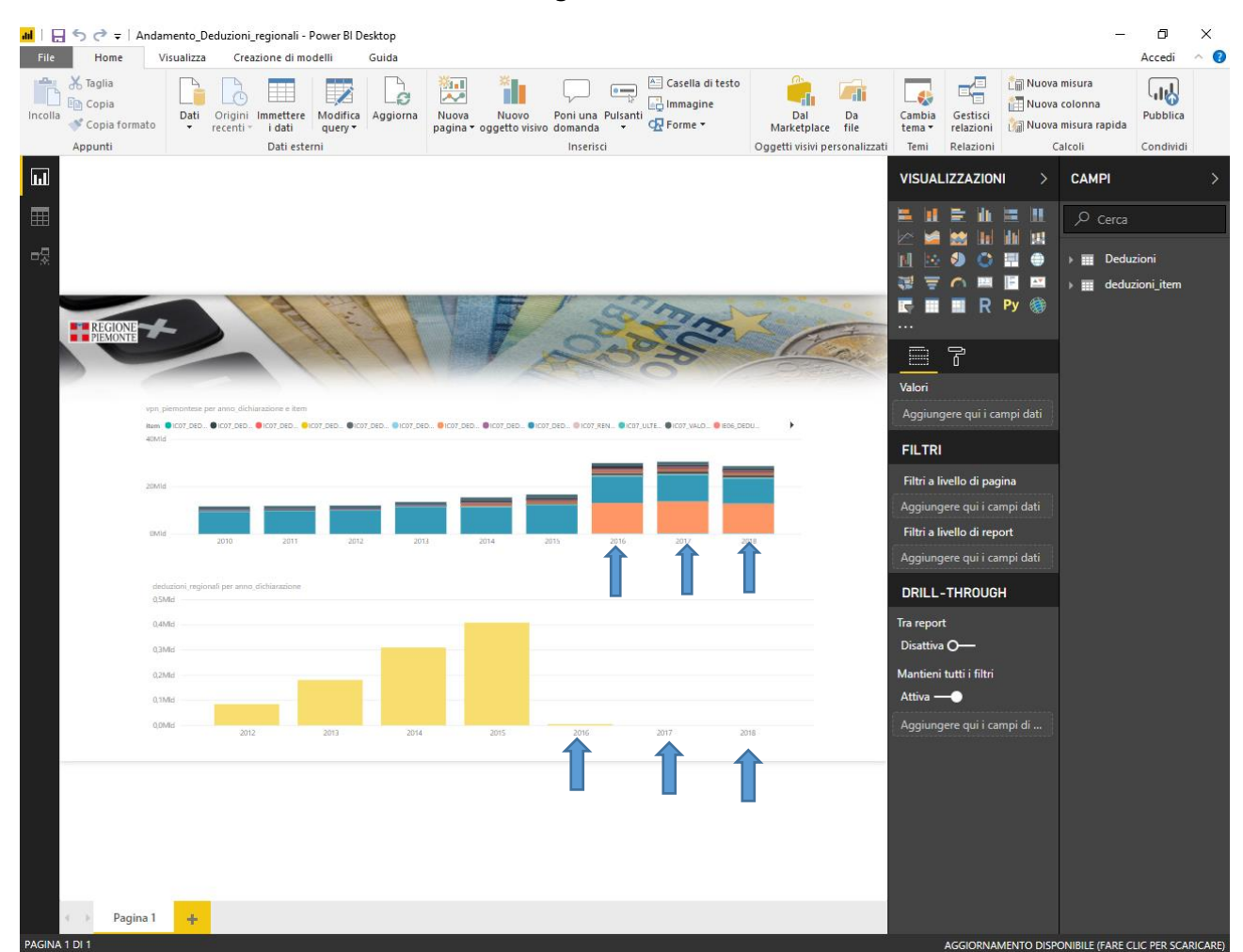

Il primo grafico mostra la distribuzione delle deduzioni nazionali per anno. Il secondo grafico mostra l'andamento delle deduzioni regionali per lavoro dipendente.

Si sottolinea come a partire dal 2016 le deduzioni regionali siano scomparse in quanto sono state applicate a livello nazionale.

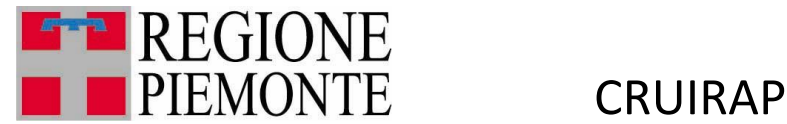

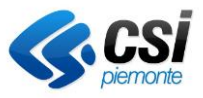

### <span id="page-14-0"></span>3.2. Aziende codice deduzione a4.pbix

Analisi di impatto dell'introduzione dell'aliquota agevolata per attività in comuni marginali.

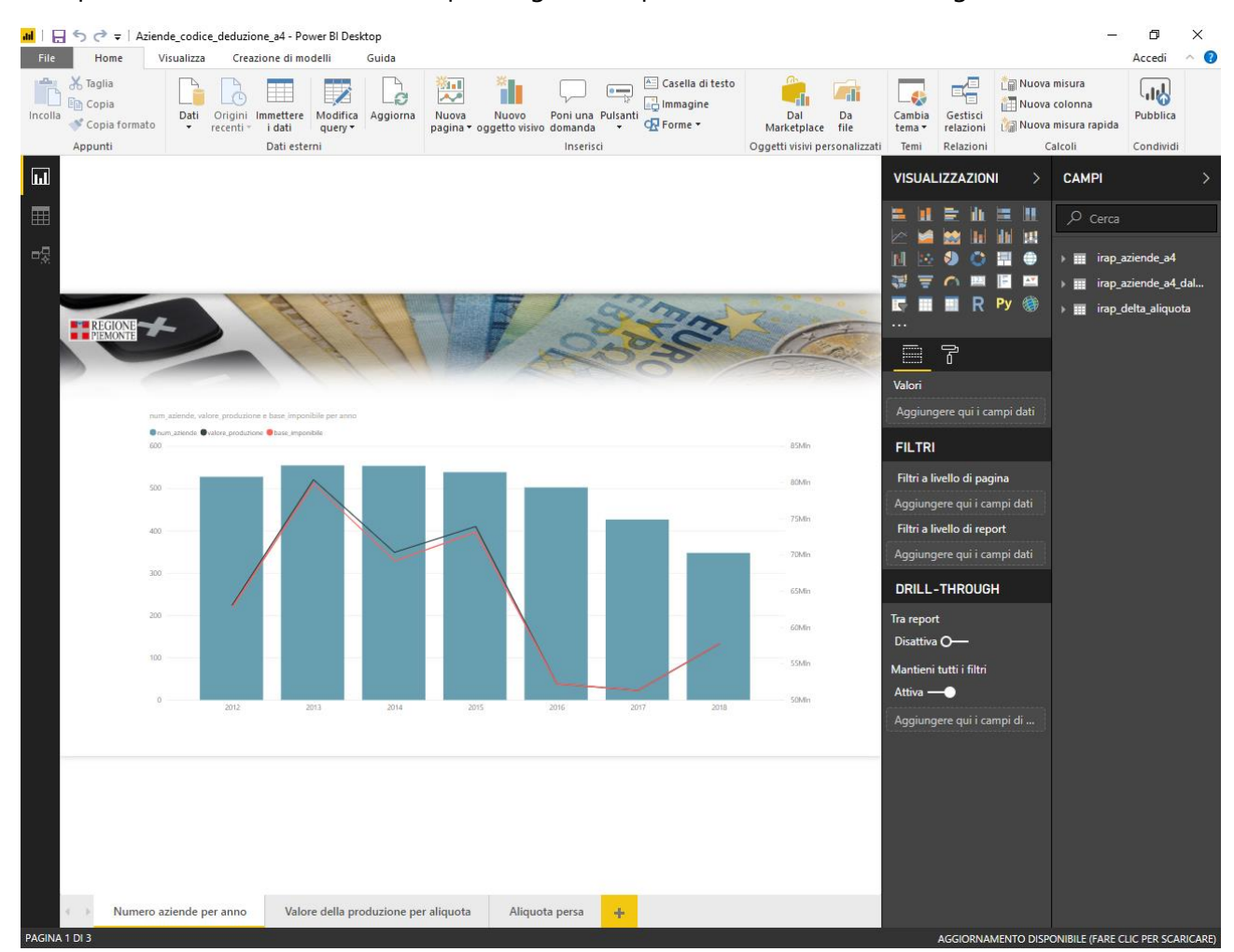

In questa pagina sono presenti in istogramma il numero di dichiarazioni nel quale il contribuente ha utilizzato il codice aliquota A4. La linea spezzata, con asse verticale sulla destra, rappresenta la base imponibile alla quale l'aliquota è stata applicata.

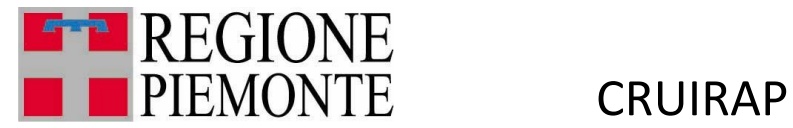

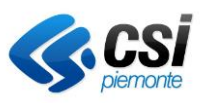

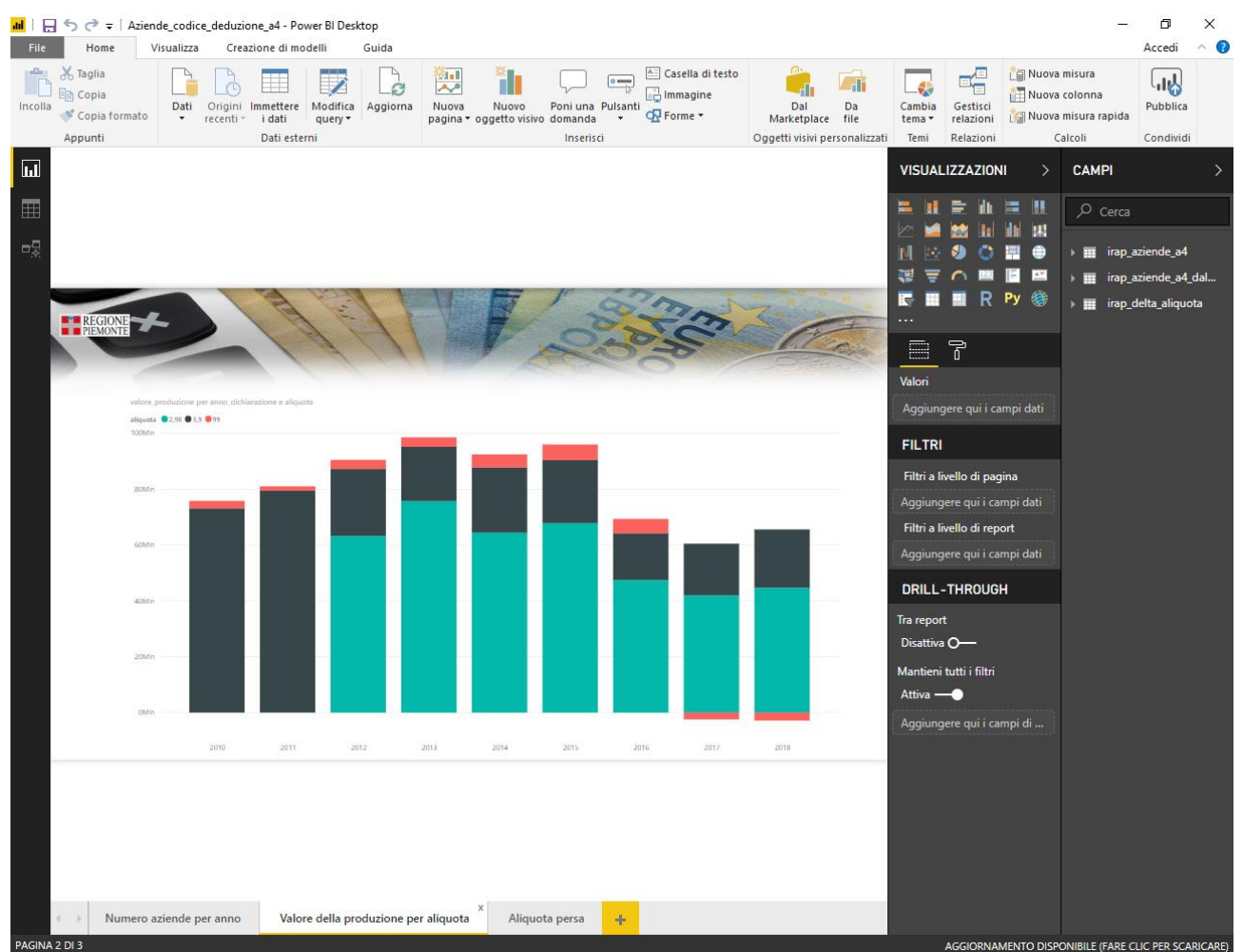

La base di analisi di questo report rappresenta la totalità delle aziende che hanno utilizzato almeno una volta nel periodo 2010-2018 l'aliquota A4.

Viene rappresentata la distribuzione del Valore della Produzione per l'aliquota applicata.

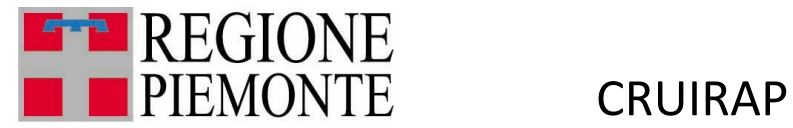

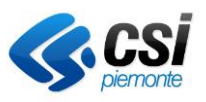

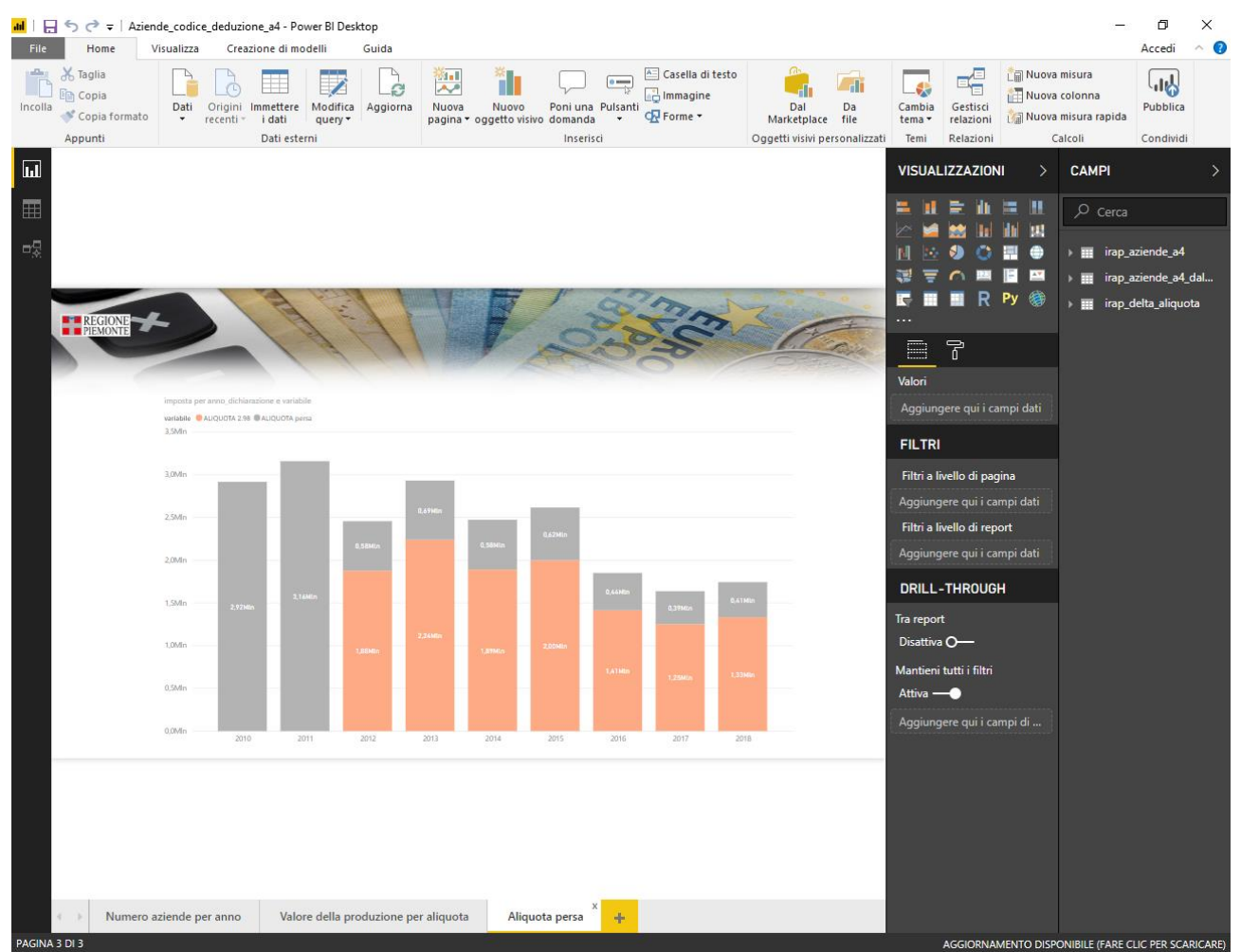

La base di analisi di questo report rappresenta la totalità delle aziende che hanno utilizzato almeno una volta nel periodo 2010-2018 l'aliquota A4.

Viene rappresentato il valore economico dell'aliquota applicata; la quota in grigio rappresenta il valore economico che si è perso applicando l'aliquota 2.98 anziché l'aliquota standard 3.9.

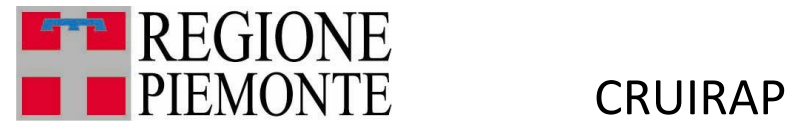

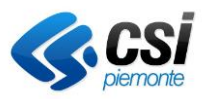

### <span id="page-17-0"></span>3.3. Presentazione Gerarchia valore produzione.pbix

Analisi, in serie storica e per gerarchia, dell'andamento delle componenti che incidono sulla determinazione del valore della produzione

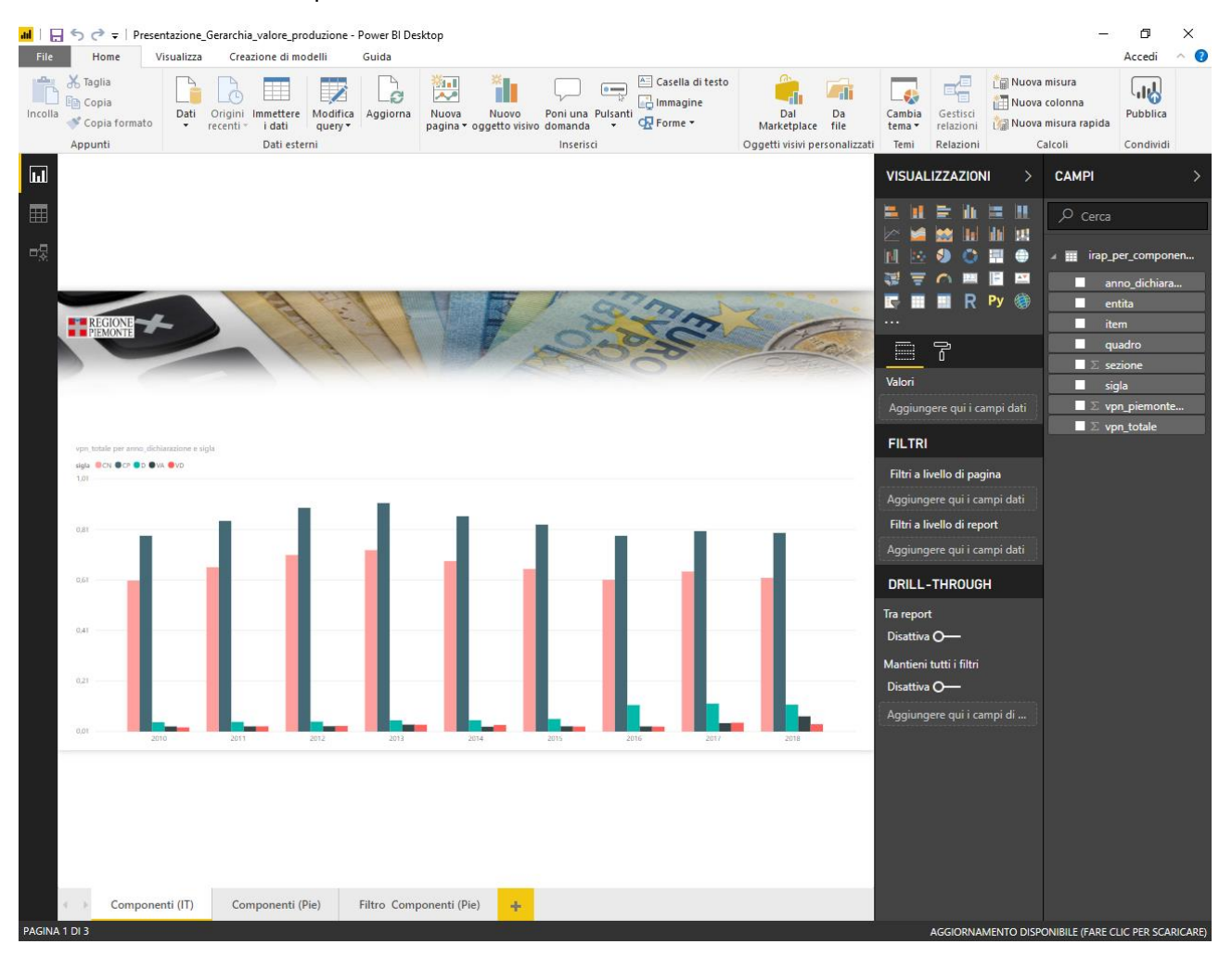

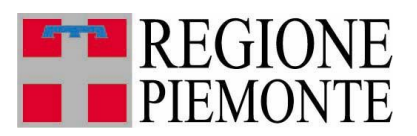

**CRUIRAP** 

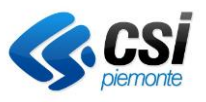

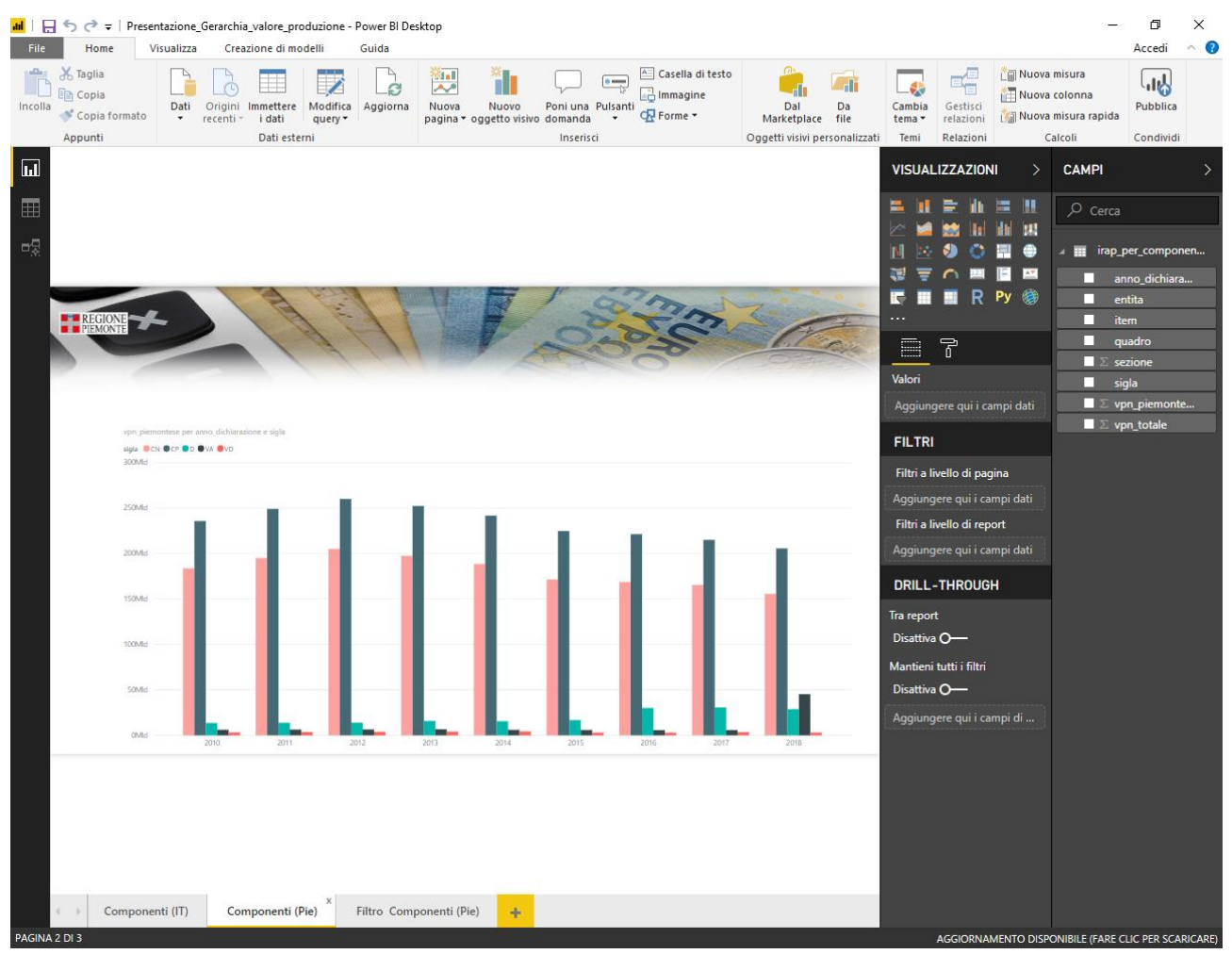

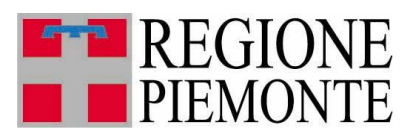

**CRUIRAP** 

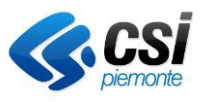

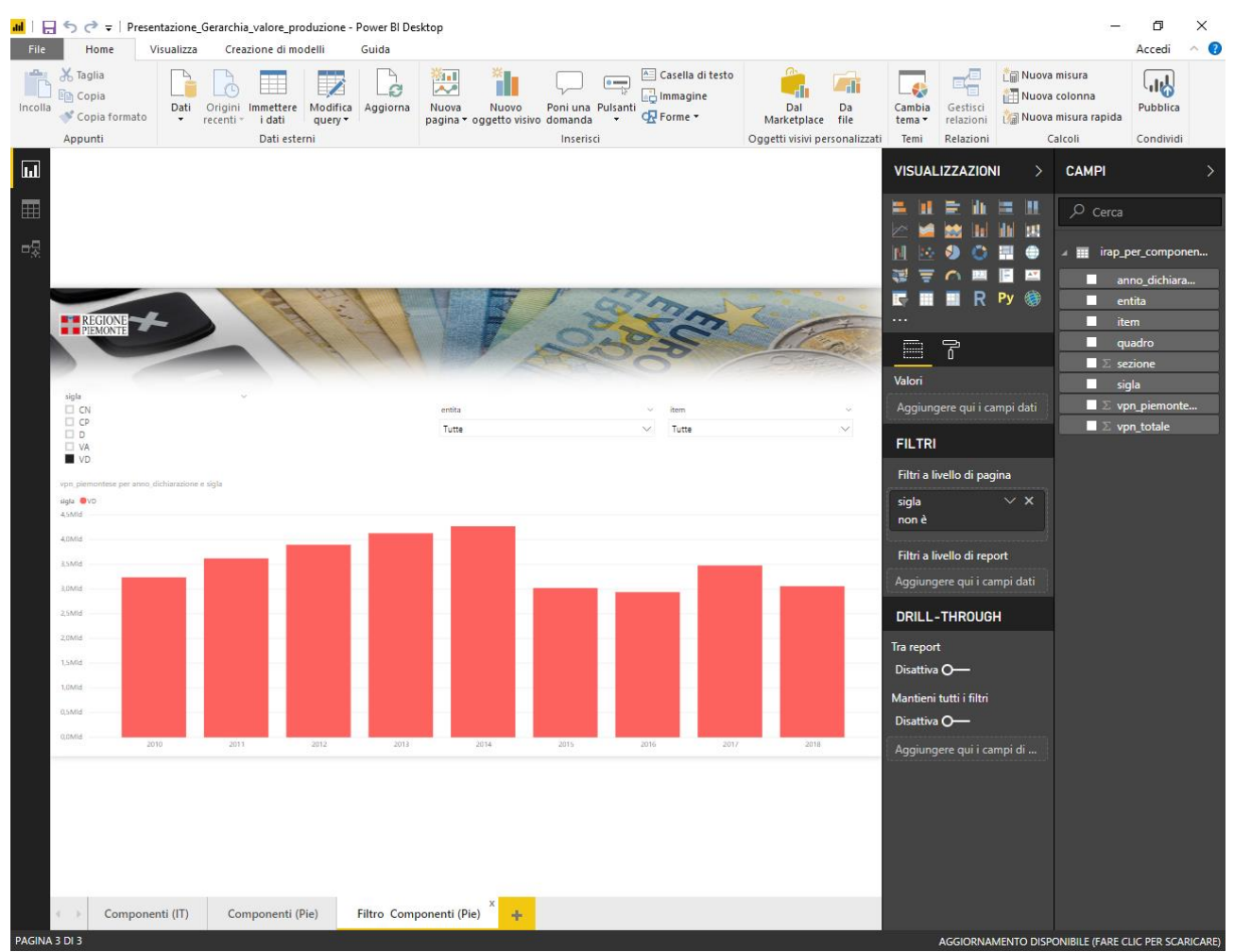

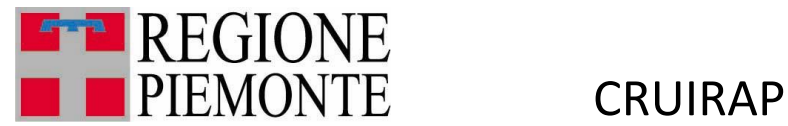

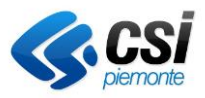

#### <span id="page-20-0"></span>3.4. Territorializzazione Valore della Produzione.pbix

Analisi del dispiegamento sul territorio del valore della produzione, con uso del parametro del numero degli addetti per disaggregare a livello comunale il dato dichiarativo

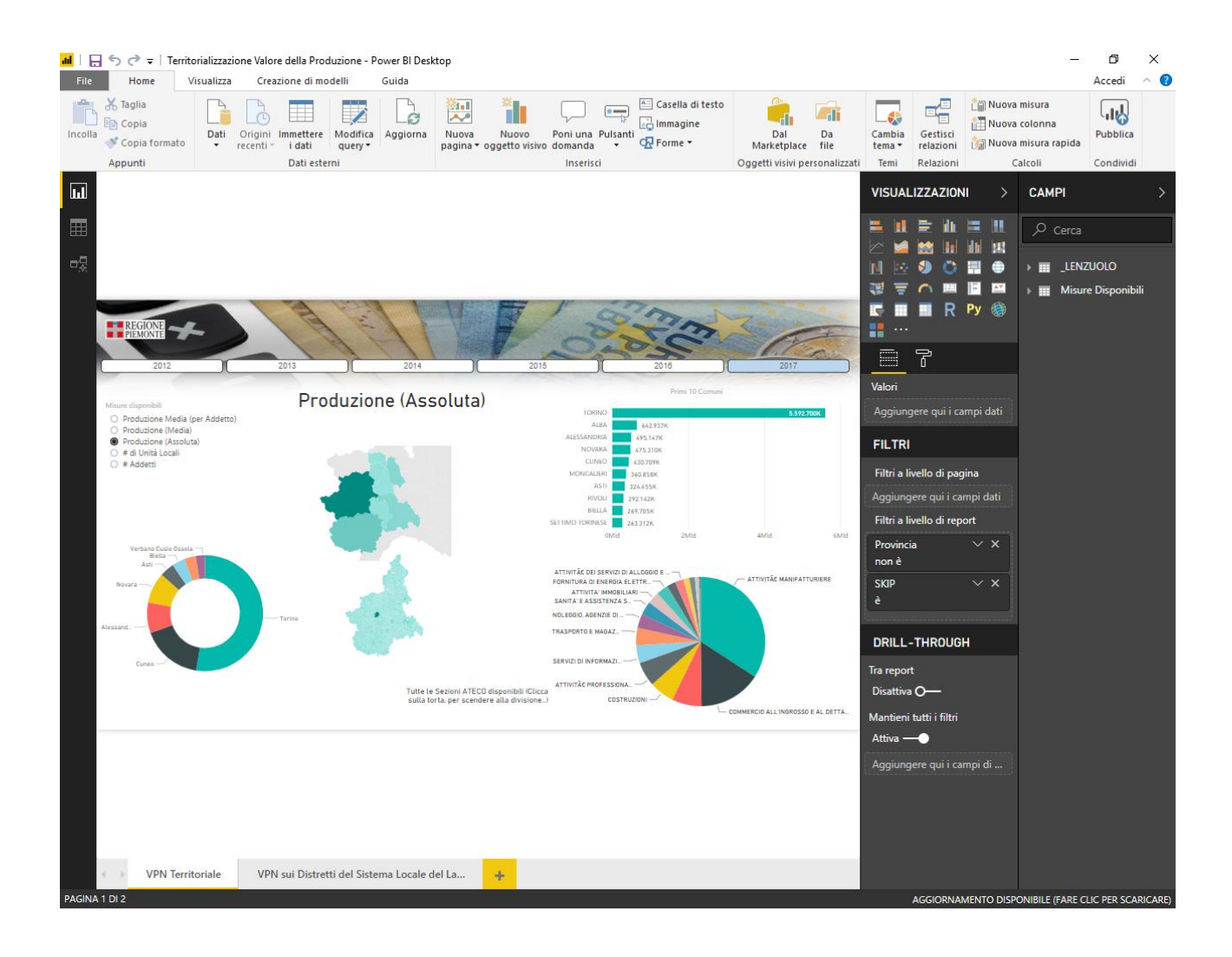

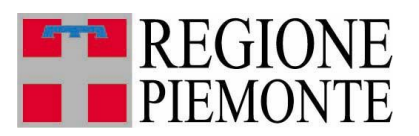

**CRUIRAP** 

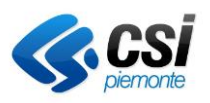

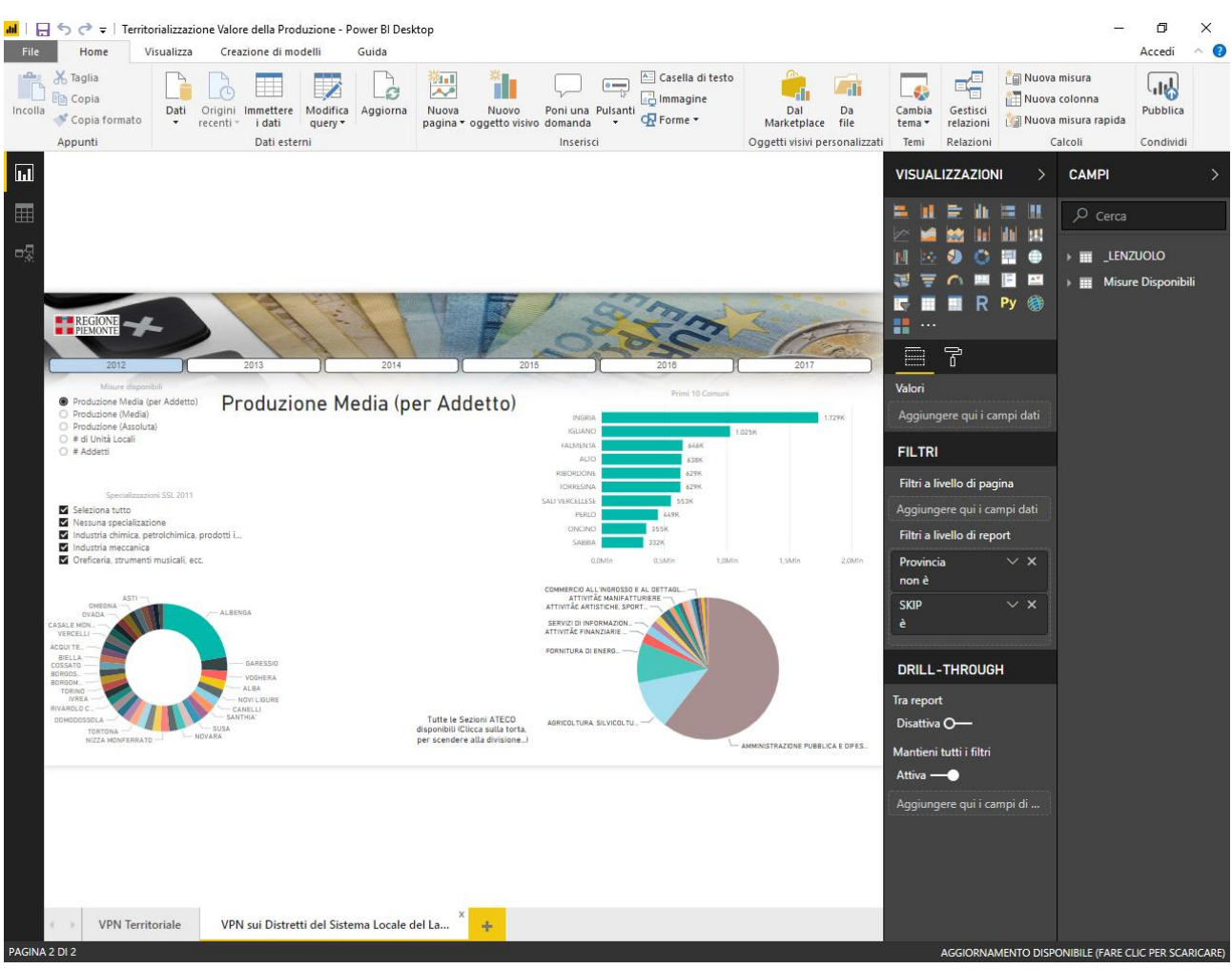

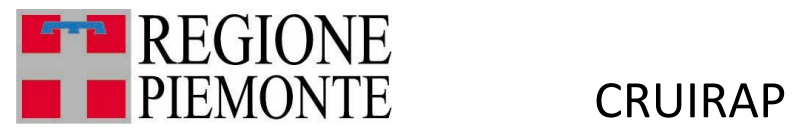

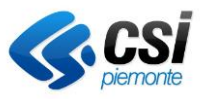

# <span id="page-22-0"></span>3.5. Tavola\_trasversale.pbix

Contiene tutte le forniture delle dichiarazioni dal 2010 al 2018 per consentire di aggregare i dati per Codice ATECO (prevalente), Tipologia soggetto

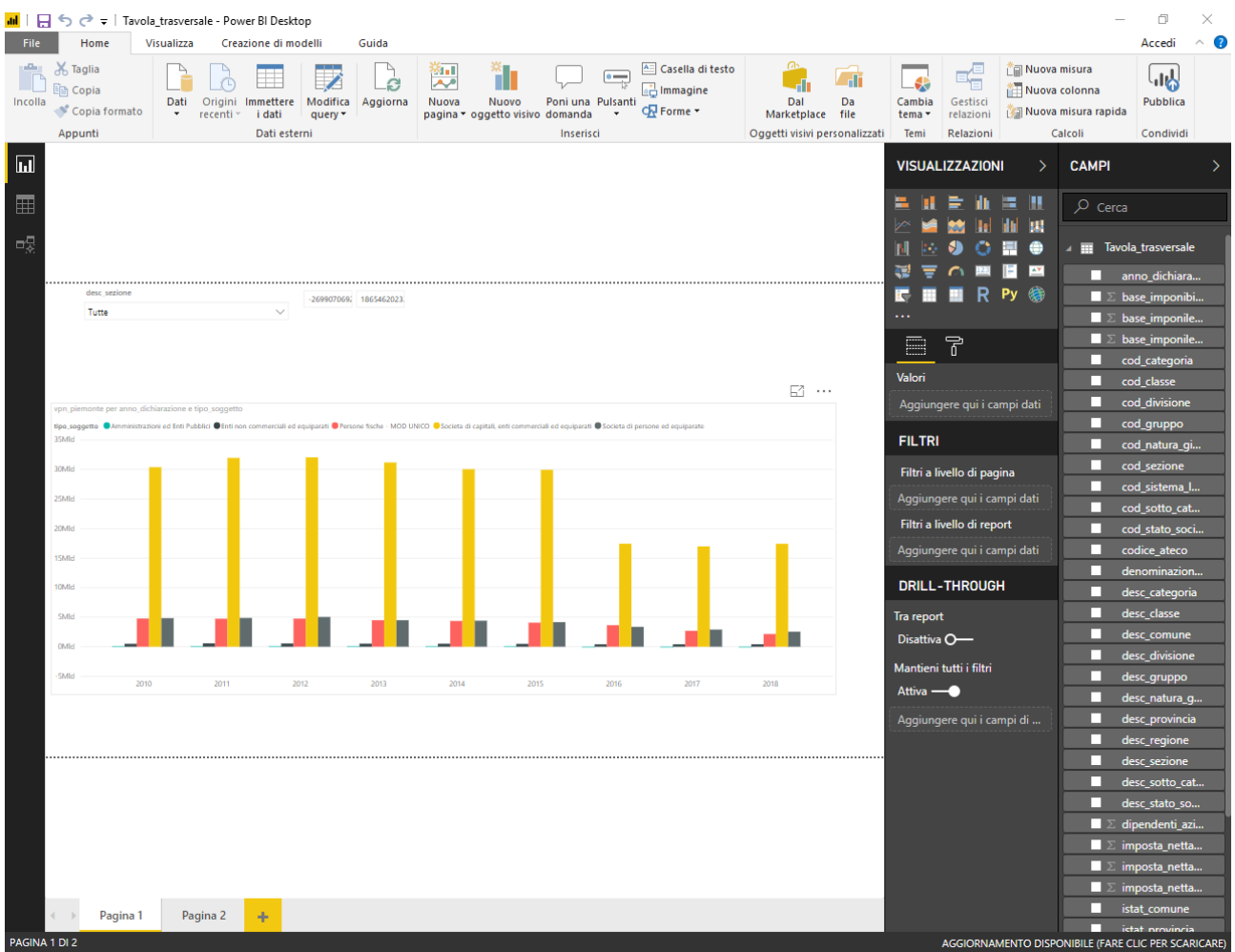

Questo report è stato reso disponibile per mettere di costruire in autonomia la reportistica di interesse.

[Descrizione campi](file://///csint1/statcom/Trattamento%20Dati/Fiscalità/REGIONE/Cruscotto%20IRAP/30%20-%20Progetti/00%20-%20Doc%20di%20riferimento/10%20-%20IRAP/3.Documentazione%20di%20progetto/Tavola_Trasversale.xlsx)

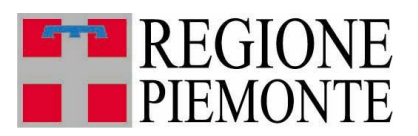

**CRUIRAP** 

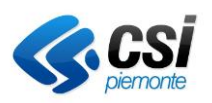

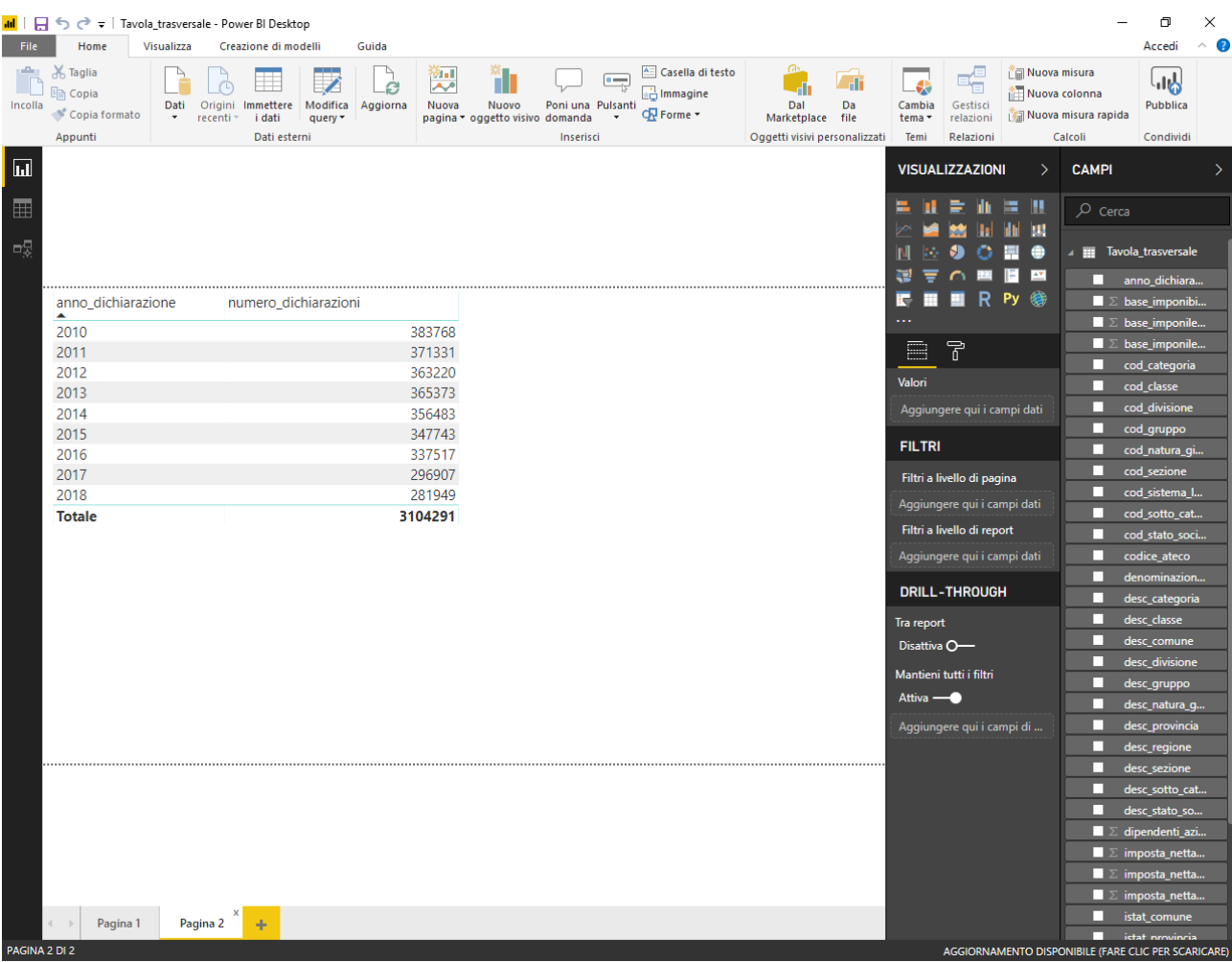

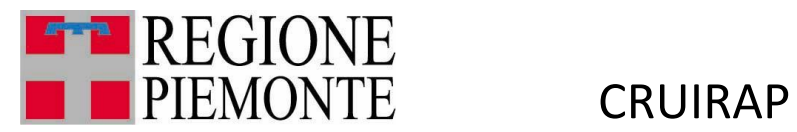

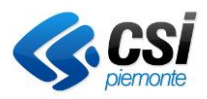

# <span id="page-24-0"></span>4. Analisi prediction e what if analysis

### <span id="page-24-1"></span>4.1. Analisi VPN Ateco.pbix

Report che risponde all'esigenza di associare i codici Ateco multipli alle sezioni di competenza e navigare sui principali elementi di analisi in gerarchia per codice di attività economica.

Si può verificare l'impatto delle variazioni di manovra, non solo su IRAP, ma anche sugli altri elementi fiscali considerati, attraverso un modello di correlazioni che evidenzi, a partire da una simulazione di effetti previsti, gli eventuali extra effects (impatto più pesante del previsto) o, al contrario, rigidità (impatto debole).

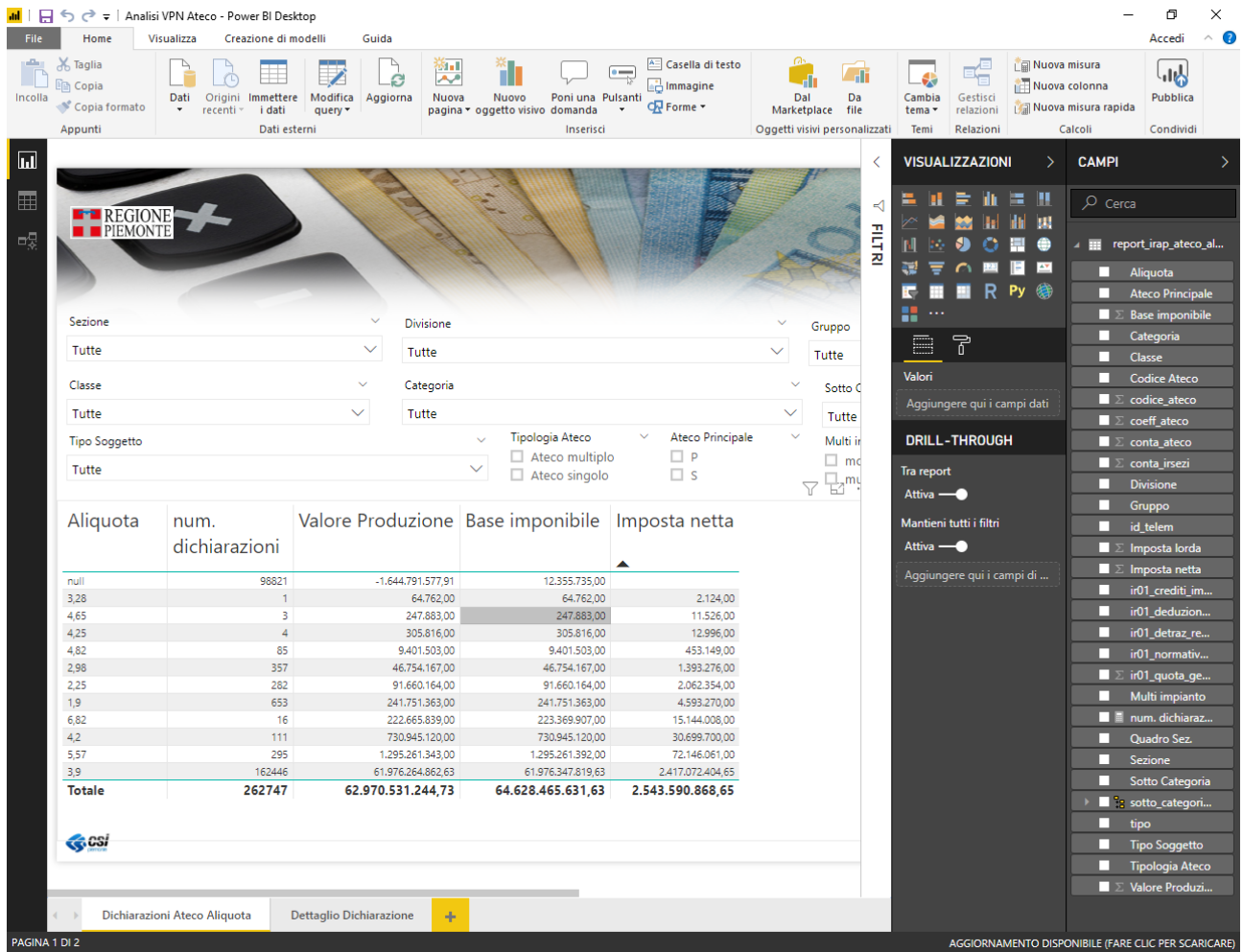

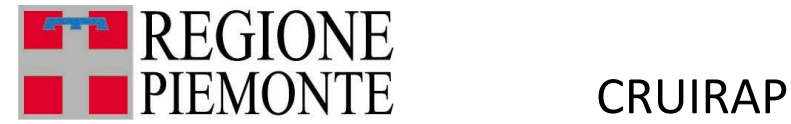

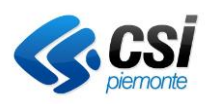

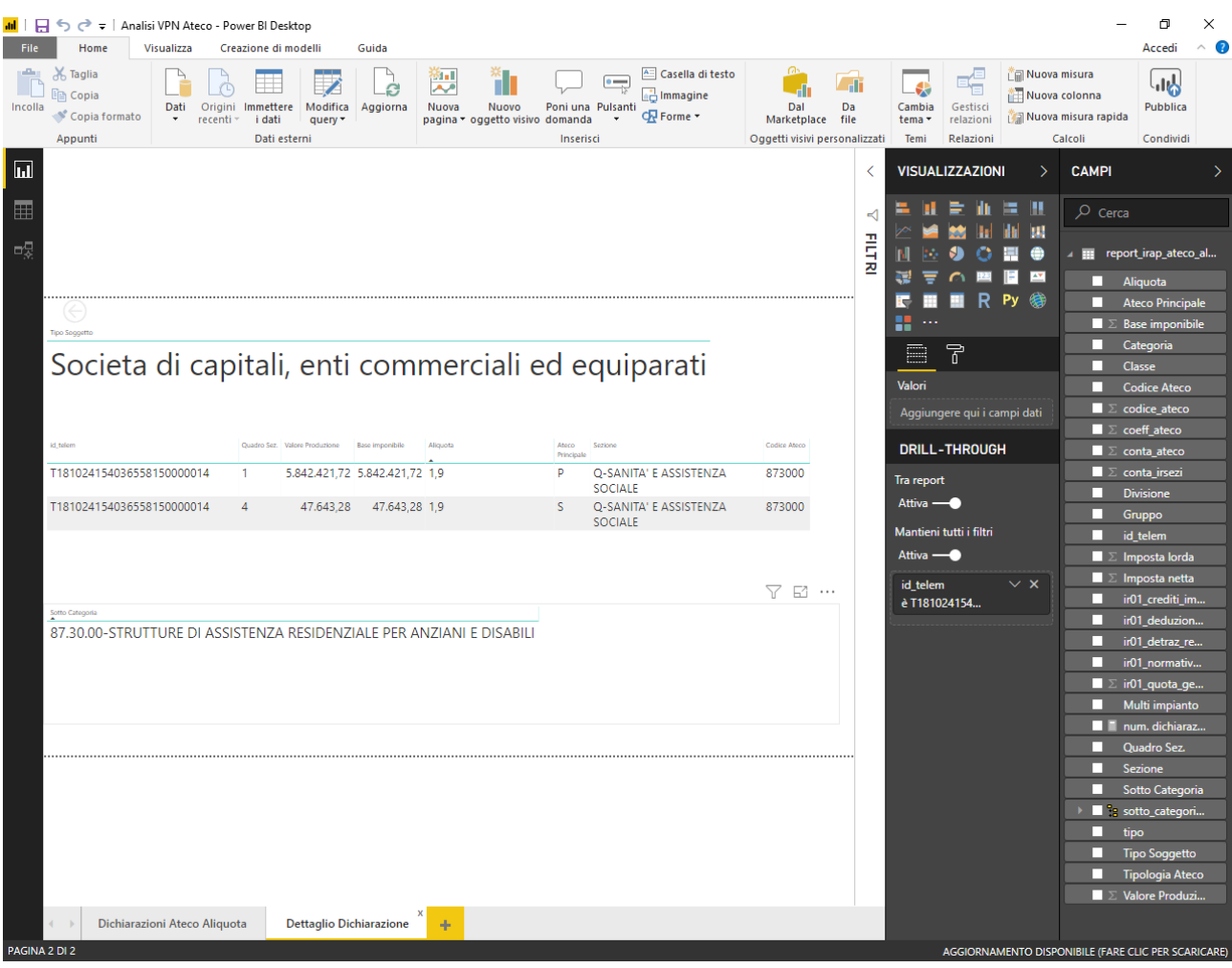

Viene mostrato il report relativo alle Dichiarazioni 2018 per Imposta 2017. Si fa notare che vi sono due dati anomali che hanno un peso significativo sui totali. Vista la particolarità, si ipotizza che siano dovuti a un errore umano, quindi si suppone che saranno corretti in una successiva fornitura, non vengono, quindi, eliminati. Questi dati saranno oggetto di monitoraggio a ottobre 2019 e se non corretti a giugno 2020.

Il numero di dichiarazioni, come ordine di grandezza, corrisponde a quelle degli anni precedenti presenti in CENT.

Viene mostrato un esempio di Dichiarazione con due Codici ATECO. Si condivide la modalità di calcolo del VPN. Attraverso i valori della produzione per Codice ATECO si definiscono i pesi per ogni codice. Con tali dati si calcolano i Valori della Produzione Netta per Codice ATECO.

Per Codice ATECO multiplo – multimpianto si applica un criterio analogo con una maggior complessità di calcolo.

In generale si fa presente che vi sono dei dati probabilmente errati alla fonte su cui non si può intervenire.

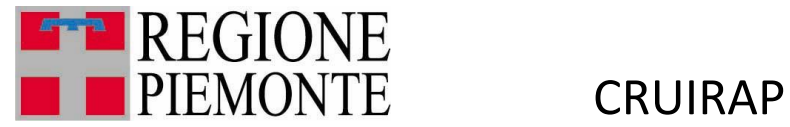

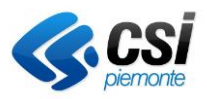

### <span id="page-26-0"></span>4.2. AnalisiScenario.pbix (what if analysis)

Il modulo "what if analisys" permetterà invece all'utente di impostare le variazioni di aliquota, scatenare l'elaborazione e verificare gli effetti sulla base imponibile IRAP.

Report di analisi di scenario, rivisto alla luce dell'esigenza espressa per il report precedente, migliorato con la possibilità, da parte dell'utente, di scegliere in autonomia l'aliquota da applicare alla porzione di dichiarazioni 2018 filtrata in base alle scelte su gerarchia completa Ateco

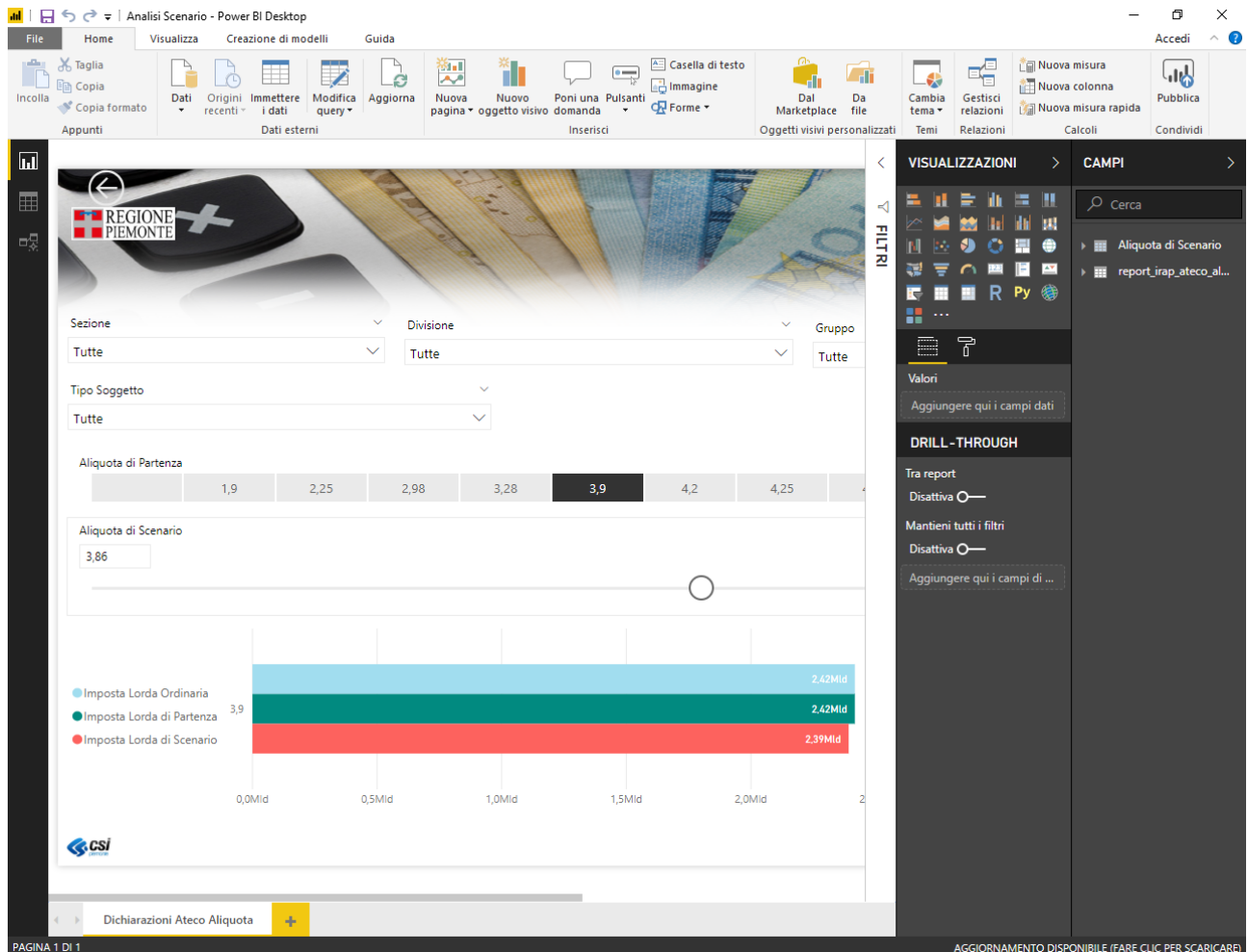

### <span id="page-26-1"></span>4.3. Cluster Forecating.pbix(analisi cluster contribuenti IRAP e forecasting base imponibile)

I moduli di cluster analysis, correlation e prediction sono disponibili attraverso sezioni dedicate con reportistica ad hoc per la consultazione delle informazioni.

Il modulo ha come obiettivo sviluppare un processo di stima dell'andamento base imponibile (valore della produzione) IRAP deve tenere conto del fatto che si tratta, per la limitatezza della serie storica disponibile, di un caso di short time series.

L'utilizzo, quindi, di tecniche di forecasting, sia per l'attività di prediction dello step n+1 (anno successivo a quello di disponibilità dei dati delle dichiarazioni), sia per lo step successivo (n+2) in modo da colmare interamente il gap informativo rispetto all'anno tributario a cui si intendono

MUT-CRUIRAP\_IRAP\_V01 **Uso Esterno CSI-iemonte**

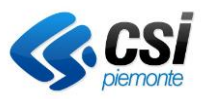

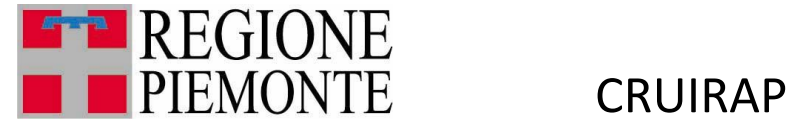

applicare modifiche e correttive al sistema di aliquote, dovrà essere opportunamente supportato considerando:

- la consolidata esperienza della Regione Piemonte nella proiezione degli elementi macroeconomici fondamentali alla definizione delle specifiche voci del bilancio di previsione regionale e relative manovre fiscali;
- la ricostruzione di una serie storica della base imponibile "depurata" dagli elementi di oscillazione dovuti alle variazione normativa sui metodi di calcolo della stessa;
- il contributo, come variabili proxy1, dei dati disponibili al più recente grado di aggiornamento (versamenti IRAP, la natimoratlità imprese da AAEP e la dinamica addetti delle aziende del Piemonte da ASIA).

Utilizzando le librerie di algoritmi disponibili nella piattaforma di BDA (Big Data Analytics), si potrà testare la validità e scegliere quelli che dimostrano migliori capacità di fit rispetto al risultato di prediction.

Si prevede che il modulo possa avere come risultato la stima della base imponibile per settore economico dell'anno successivo a quello di elaborazione del dato dichiarativo (n+1), utilizzabile per le successive fasi di analisi (e in serie storica per la consultazione), mentre per la stima allo step n+2, è probabile che ci si possa spingere solo a una stima complessiva.

Rappresentazione dei cluster costruiti e loro principali caratteristiche.

Grazie all'integrazione con gli archivi di ASIA e AAEP, è stato possibile associare il numero dei dipendenti impiegati in unità locali piemontesi per ogni azienda. L'analisi dei clustering dei contribuenti con associato il numero dei dipendenti ha portato alla definizione di 7 cluster:

- 1. Micro impresa PMI Storiche, stabili nel tempo ( es: (Ideal Tende)
- 2. Micro impresa Nuova e in leggera crescita (es: Farmacia con 3 dipendenti)
- 3. Micro impresa da diversi anni, piccola crescita (es: Ristorante Cinese Oriente di Zhouhao & C. SNC)
- 4. Grandi e medie imprese Aziende Storiche (es: Balocco S.p.a.)
- 5. Micro impresa Nuove e in forte crescita (es: Le Terre Alte (Alloggio e Ristorazione)
- 6. Grande impresa Storiche e in leggera crescita (es: Michelin Italiana)
- 7. Micro impresa -Nuove, in crescita esponenziale (es: Mega Service Srl)

Si fa presente che il numero delle aziende/dichiarazioni coinvolte sia sensibilmente inferiore al numero delle dichiarazioni pervenute. Questo scarto è dovuto alla necessità di avere un set di analisi che fosse completo per tutte le variabili che hanno concorso alla determinazione dei cluster. Le aziende escluse sono pertanto quelle per le quali non è stato possibile associare il numero di dipendenti all'unità locale piemontese (fonte ASIA/AAEP).

Delle aziende escluse cioè non trovate in Asia/AAEP (circa il 13%), grazie al rapporto di proporzionalità tra Valore della Produzione e numero di dipendenti, è stato possibile attribuire il cluster più appropriato.

<sup>1</sup> Per variabile proxy, si intende un indicatore che descrive un fenomeno non misurabile direttamente, ma a cui si ritiene sia strettamente correlato

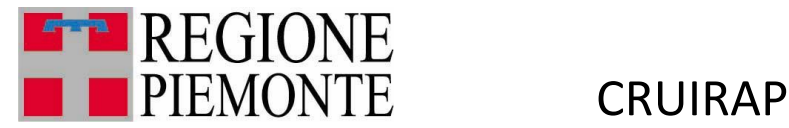

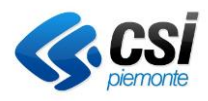

# <span id="page-28-0"></span>4.4. Matrice finale dei Cluster

La matrice finale dei cluster contempla i seguenti profili:

- Micro impresa PMI Storiche, stabili nel tempo ( es: (Ideal Tende)
- Micro impresa Nuova e in leggera crescita (es: Farmacia con 3 dipendenti)
- Micro impresa da diversi anni, piccola crescita (es: Ristorante Cinese Oriente di Zhouhao & C. SNC)
- Grandi e medie imprese Aziende Storiche (es: Balocco S.p.a.)
- Micro impresa Nuove e in forte crescita (es: Le Terre Alte (Alloggio e Ristorazione)
- Grande impresa Storiche e in leggera crescita (es: Michelin Italiana)
- Micro impresa -Nuove, in crescita esponenziale (es: Mega Service Srl)
- Contribuenti con IR ma senza importo nell'aliquota Ordinaria

# <span id="page-28-1"></span>5. Aggiornamento di un report

Si precisa che la base dati è su server e viene aggiornata da CSI Piemonte a fronte di scarichi dei dati. L'informazione può essere aggiornata sui Report presenti sulle singole postazioni attraverso la funzione Aggiorna.

# <span id="page-28-2"></span>6. Chiusura di un report

Una volta aperto un report attraverso le modalità precedentemente descritte, è possibile chiuderlo e tornare alla Home cliccando sulla "X" del relativo pulsante sulla barra delle applicazioni in alto:

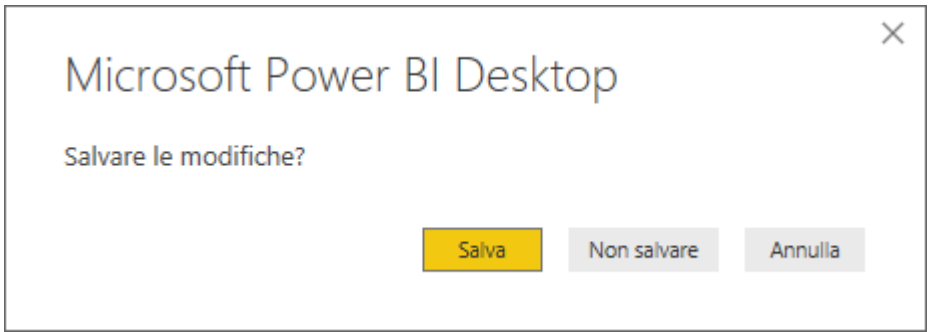

# <span id="page-28-3"></span>7. Uso dei tasti funzione

Il report si apre per impostazione predefinita sulla sezione "Home", che contiene il frontespizio ed un indice delle sezioni, con link ipertestuali attivabili con un doppio click:

Presentazione Gerarchia valore produzione

Componenti (IT)

MUT-CRUIRAP\_IRAP\_V01 **Uso Esterno CSI-iemonte**

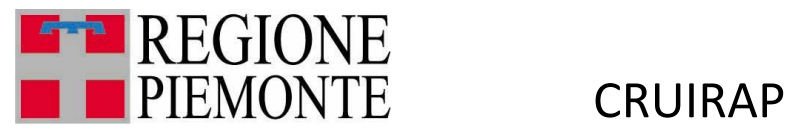

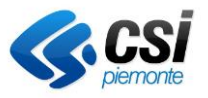

Viene Mostrato il valore delle Componenti a Livello di Dichiarazione modello "Q" navigabile seguendo la seguente gerarchia : Anno\_Dichiarazione-> sigla -> entita -> item -> quadro -> sezione

Componenti (Pie)

Viene Mostrato il valore delle Componenti a Livello di Dichiarazione modello "Q" (dati Piemontesizzati) navigabile seguendo la seguente gerarchia : Anno\_Dichiarazione-> sigla -> entita - > item -> quadro -> sezione

Filtro Componenti (Pie)

Questa scheda mostra la serie storica (filtrando per eventualmente Sigla e/o Entità e/o Item), vengono mostrati i dati delle Componenti a Livello di Dichiarazione modello "Q" (dati Piemontesizzati) rispetto alle schede precedenti è possibile verificare l'andamento nella serie storica.

Nati\_mortalita\_contribuenti\_irap

Sankey Contribuenti IRAP

Vengono o mostrati i numeri dei contribuenti a partire dall'anno 2010 all'anno 2017 mostrando per ogni anno, quanti contribuenti nuovi nascono e quanti cessano di essere contribuenti IRAP. E si vede il nuovo dei contribuenti stessi.

# 8. Glossario

<span id="page-29-0"></span>Per ciascuna categoria di report è possibile selezionare i dati secondo le diverse grandezze qui di seguito elencate:

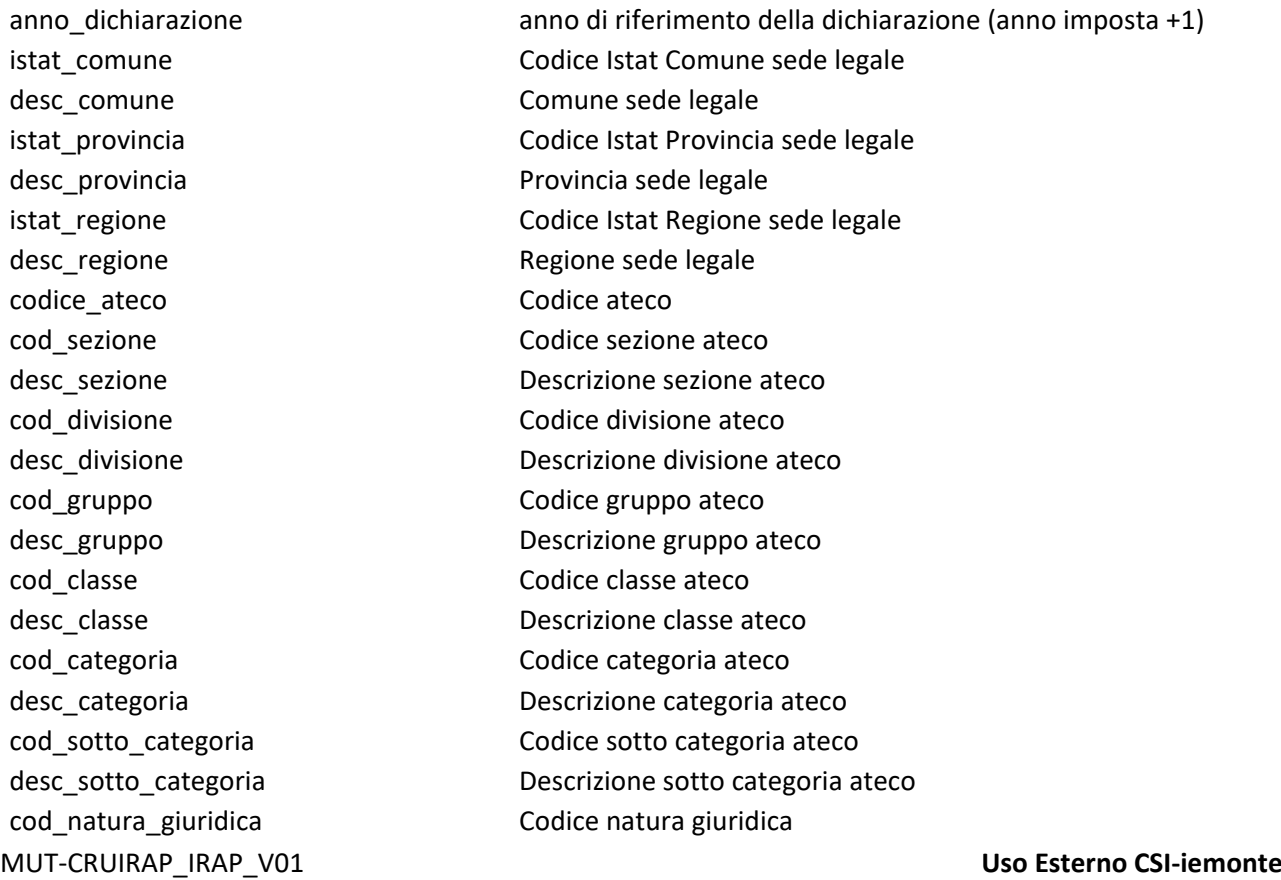

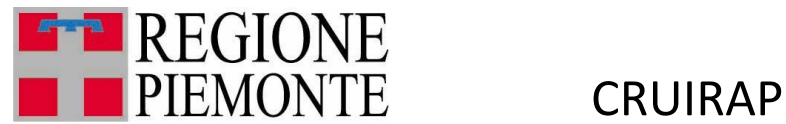

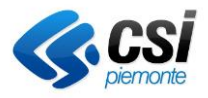

tipo\_soggetto cod\_stato\_societa Codice stato società desc\_stato\_societa Descrizione stato società cod\_sistema\_locale\_lavoro Codice sistema locale del lavoro imposta\_netta\_complessivo Imposta netta totale imposta\_netta\_piemonte Imposta netta quota piemontese base imponibile complessivo Base imponibile totale vpn\_complessivo Valore della produzione numero\_dichiarazioni Numero dichiarazioni

desc natura giuridica **Descrizione natura giuridica** 

Tipologia del soggetto (Amministrazioni ed Enti Pubblici, Enti non commercia Persone fische - MOD UNICO Societa di capitali, enti commerciali ed equiparati Societa di persone ed equiparate) denominazione\_sistema\_locale\_lavoro Descrizione sistema locale del lavoro imposta netta fuori piemonte Imposta netta quota fuori Piemonte base imponile piemonte Base imponibile quota piemontese base\_imponile\_fuori\_piemonte Base imponibile quota fuori Piemonte vpn\_piemonte Valore della produzione quota piemontese vpn\_fuori\_piemonte valore della produzione quota fuori Piemonte dipendenti azienda aaep asia Numero dipendeti da imprese Asia

# <span id="page-30-0"></span>9. I metadati o tabelle descrittive

Un metadato è un'informazione che descrive le grandezze informative a cui si applicano, con lo scopo di migliorarne la visibilità e facilitarne l'accesso.

Sulla base del modello di rilevazione IRAP, i metadati previsti (in termini di nome del metadato e relativi campi descrittivi) sono:

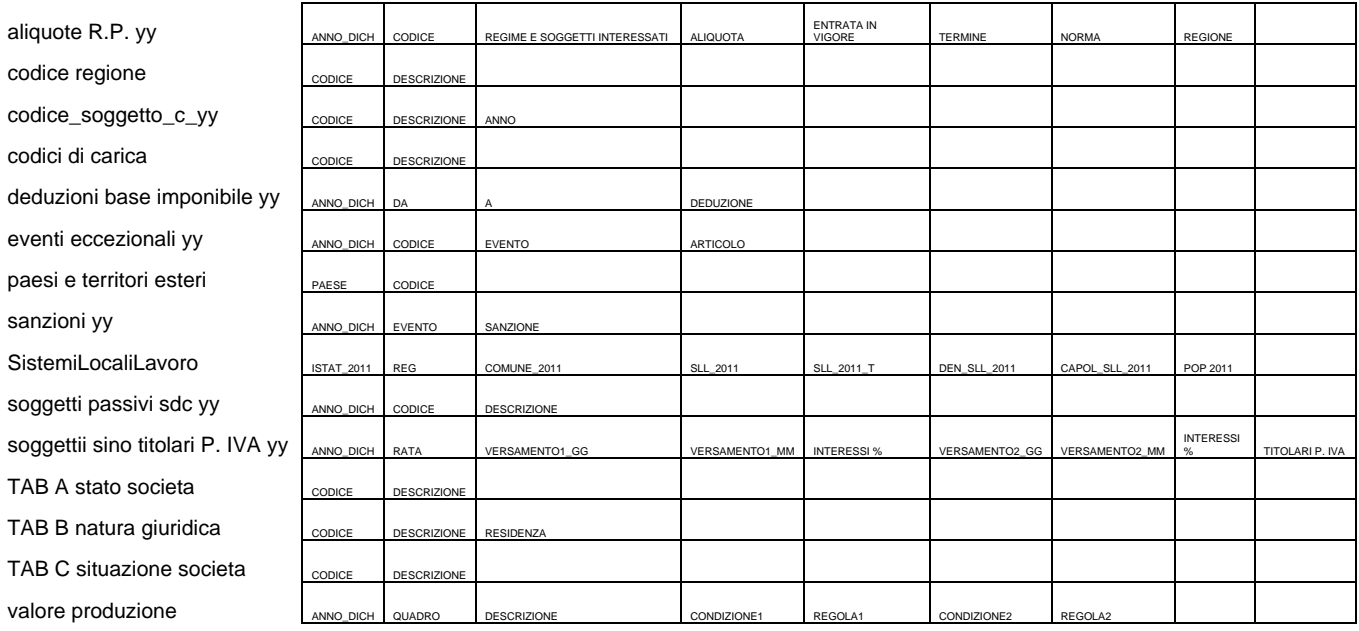

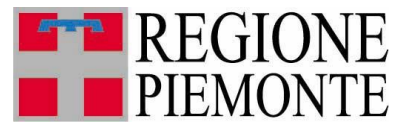

CRUIRAP

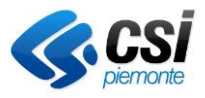

I metadati con il suffisso 'yy' contengono le descrizioni distinte per anno di dichiarazione (dal 2010 all'ultimo anno elaborato).

# 10. Funzionalità comuni a ogni dashboard

<span id="page-31-0"></span>Per ogni gruppo di dashboard del cruscotto, è possibile effettuare l'export in modalità Microsoft Excel, Microsoft PowerPoint e PDF (etichetta in alto, sotto il titolo)

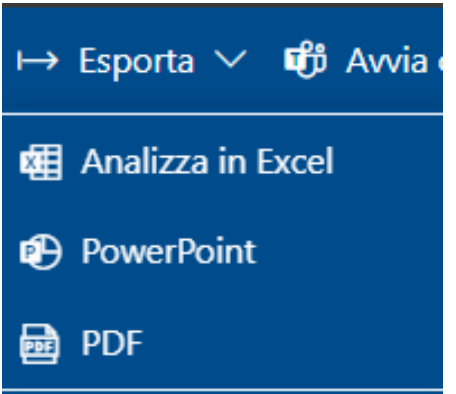

# 11. Funzionalità comuni a ogni report

<span id="page-31-1"></span>Per ogni report, sono disponibili le seguenti funzionalità, attivabili spostando il mouse sull'oggetto (alcune funzionalità possono essere rese inattive dagli sviluppatori):

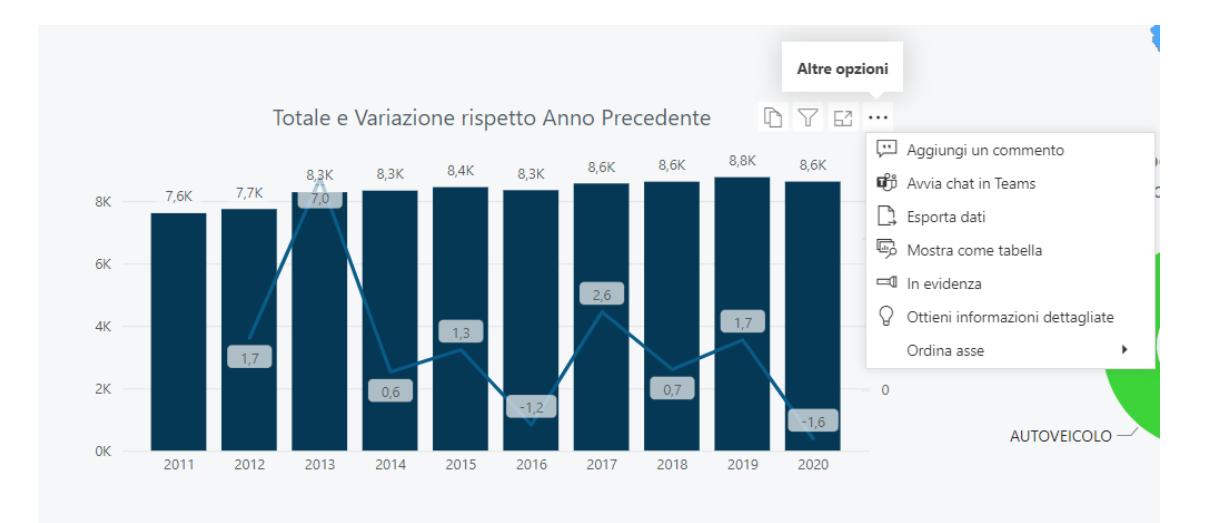

- copia oggetto come immagine;
- modalità messa a fuoco (report a tutta pagina);
- esporta dati in formato CSV;
- mostra i dati in formato tabellare

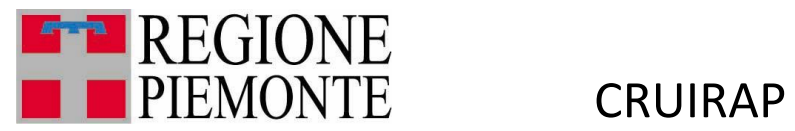

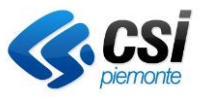

# 12. Assistenza utente

<span id="page-32-0"></span>Se durante l'uso dei report emergessero esigenze di nuovi report o di modifiche a quelli esistenti, possono essere inviate le richieste come attività di servizio alla casella [dwhbilancio.tributi@csi.it](mailto:dwhbilancio.tributi@csi.it)